$1 - 1$ 

# CBI300

# Compas électronique

IA'S – Agence Île de France 20, rue Gabriel Péri 94220 CHARENTON LE PONT Tél. : (+33) 1 45 18 08 50 Fax : (+33) 1 45 21 09 40

IA'S – Agence Rhône Alpes 2382 avenue de Lyon 01960 PÉRONNAS Tél. : (+33) 4 74 32 38 50 Fax : (+33) 4 74 32 38 51

# Descriptif des logiciels du compas

Principe général

- déplacement dans un menu par déplacement sur la tige, navigation par appui sur un bouton ;
- mesure par positionnement des becs, enregistrement par appui sur un bouton;
- sélection d'une valeur par déplacement sur la tige, enregistrement par appui sur un bouton.

# Saisies

- pour un lot : numéro, date, forêt ;
- pour un lot : classes de dimensions ;
- pour un lot MaxiCBI : hauteurs moyennes, grille des tarifs ;
- pour une tige (MaxiCBI) : numéro, essence, diamètre ou circonférence, hauteur, qualité d'arbre, billonnage fictif avec liste de qualités/hauteurs, nombre de tiges identiques ;
- pour un billon (MaxiCube) : numéro, essence, qualité, longueur, diamètre ou circonférence.

# Fonctionnalités générales

- saisie, consultation détaillée ou sous forme de liste, modification, suppression ;
- calcul de volumes selon les tarifs de cubage Algan, Chaudé, Lapasse, Schaeffer lent & rapide, Planche des Vosges, Algan double entrée ;
- établissement de bilans matière, en classes de dimensions, ou de 5 en 5 à 1m30 (CBI uniquement pour ce dernier) ;
- avertissement de hauteurs moyennes manquantes ou de tarif de cubage inadapté ;
- possible réinitialisation des réglages ou des échelles ;
- indication du niveau de charge de la batterie ;
- mode veille (économie d'énergie) en cas d'inactivité.

# Réglages disponibles

- configuration générale : activation ou non du GPS, longueur de la tige, durée avant mise en veille ;
- si GPS : fuseau horaire, heure d'été ; sinon : date ;
- affichage : contraste, durée du rétro-éclairage ;
- radio : identifiants compas et workabout/ordinateur, débit des transferts, mode de compatibilité avec les radios CBI200 ;
- unités des valeurs d'échelles ;
- paramètres d'un lot : type de mesure, hauteurs moyennes, qualités optionnelles, tarifs de cubage séparés feuillus/résineux ;
- options de saisie : numérotation automatique, mode mono-essence, mesure en croix, passage à la saisie suivante, échelle mobile.

Transferts par radio

- envoi des lots vers un ordinateur ou un workabout ;
- récupération d'en-têtes de lots depuis un workabout ;
- chargement des échelles de saisie depuis un workabout ;
- envoi des hauteurs moyennes et de la grille des tarifs (CBI uniquement) ;
- mise à jour du programme depuis un ordinateur ou un workabout ;
- export du contenu brut de la mémoire.

Fonctionnalités spécifiques

- simulation du compas CBI200 pour rétro-compatibilité ;
- communication avec anciens modules radio pour rétro-compatibilité ;
- récupération automatique des coordonnées de chaque saisie si module GPS installé ;
- récupération automatique de la date & l'heure si module GPS installé ;
- affichage des bilans sous forme graphique.

Gestion de la mémoire des données

• formatage complet ;

Conventions de polices utilisées dans cette documentation :

Times New Roman : texte de la documentation, commentaires, etc.

Arial : titre des pages, lignes des menus, nom des paramètres, options, champs, etc. affichés sur le compas

\_\_\_\_\_\_\_\_\_\_\_\_\_\_\_\_\_\_\_\_\_\_\_\_\_\_\_\_\_\_\_\_\_\_\_\_\_\_\_\_\_\_\_\_\_\_\_\_\_\_\_\_\_\_\_\_\_\_\_\_\_\_\_\_\_\_\_\_\_\_\_\_\_\_\_\_\_\_\_\_

Courrier New : valeurs des paramètres, options, champs, etc. affichés sur le compas, valeurs sur échelles (y compris instructions)

# Marche/arrêt, charge et mise en veille

La mise en route du compas s'effectue par une pression simultanée sur les deux boutons. Ensuite, vous n'avez plus qu'à utiliser l'un ou l'autre des boutons, à votre choix. L'extinction se produit par le choix correspondant dans le menu principal.

La charge totale d'une batterie complètement vide prend environ 11 heures. Ce délai peut être réduit s'il reste une certaine réserve au début.

Une batterie chargée au maximum permet une utilisation continue de 10 à 15 heures, ou un fonctionnement en veille pendant 3 ou 4 jours.

### **Recommandations importantes**

Après une inactivité de quelques minutes, le compas se met en veille pour économiser la batterie. Il a l'air d'être éteint, mais continue à fonctionner très faiblement. Si on l'oublie dans cet état, il continue à consommer de la charge, et une panne de batterie se produit au bout de quelques jours, risquant de provoquer une perte de données.

Pour le réveiller, il faut le déplacer sur une tige magnétique. L'appui sur l'un ou l'autre des boutons (ou les deux simultanément) ne permet pas de réveiller le compas. Si on croit le compas éteint, il semble refuser de se mettre en marche.

Lors de la charge de la batterie, le compas se met en veille après quelques minutes. À la fin de la charge, si l'on débranche le compas, celui-ci reste en veille, et commence donc à se décharger très lentement. Après une charge, il faut toujours réveiller le compas, afin de l'éteindre complètement.

### **Démarrage impossible**

Si le compas ne s'allume pas suite à un appui sur les deux boutons, cela peut être dû aux causes suivantes :

- le compas n'est pas éteint, mais en veille : faites-le glisser sur une tige magnétique pour le réveiller ;

- la batterie est complètement déchargée : reliez le compas au secteur avec un chargeur.

### **Arrêt forcé**

Si jamais le compas se retrouve bloqué sur un écran et ne répond plus aux déplacements sur la tige ou aux appuis sur les boutons, une procédure de secours permet de forcer l'extinction : il faut appuyer sur les deux boutons en même temps & les maintenir ainsi pendant 3 secondes. Selon la situation, un écran avec un décompte peut apparaître.

Un arrêt provoqué de cette manière est exécuté de manière brutale, sans sauvegarde d'éventuelles données en cours. Il n'est à utiliser qu'en dernier recours, si aucune autre manipulation n'a d'effet. En temps normal, il faut toujours revenir au menu principal et choisir "éteindre".

Si l'on relâche la pression avant le terme des 3 secondes, le compas peut sembler retrouver une activité normale. Néanmoins, pour s'assurer d'un fonctionnement correct, il faut alors éteindre le compas en passant par les menus, puis le rallumer, avant de continuer la saisie.

# Saisie de données

### **Estimation de bois sur pied avec MaxiCBI**

Dans MaxiCBI (bois sur pied), la boucle de saisie respecte l'ordre suivant :

(Numéro) – (Essence) – Mesure – (Hauteur) – [(Qualité N) – (Hauteur N)] Les éléments entre parenthèses peuvent être omis, selon la définition des paramètres du lot en cours & des options de saisie. Les qualités/hauteurs N forment elles-mêmes une petite boucle, dont on sort avec l'instruction Fin Qual.

Les fonctionnalités ont été calquées sur celles proposées par le logiciel MaxiCBI sur workabout. Reportez-vous à la documentation de celui-ci pour plus de détails.

Les données sont ensuite transférables vers un workabout Pro ou un ordinateur : cf. paragraphe *Transferts de données*, dans le chapitre *Communication radio avec un workabout ou un PC*.

### **Cubage de bois abattus avec MaxiCUBE**

Dans MaxiCUBE (bois abattus), la boucle de saisie respecte l'ordre suivant : (Numéro) – (Essence) – (Qualité) – (Longueur) – Mesure Les éléments entre parenthèses peuvent être omis, selon la définition des options de saisie.

Les fonctionnalités ont été calquées sur celles proposées par le logiciel MaxiCUBE sur workabout. Reportez-vous à la documentation de celui-ci pour plus de détails.

Les données sont ensuite transférables vers un workabout Pro ou un ordinateur : cf. paragraphe *Transferts de données*, dans le chapitre *Communication radio avec un workabout ou un PC*.

# Fonctionnement en mode CBI200

Lorsque l'on sélectionne le mode CBI200, le CBI300 se comporte exactement comme les anciens compas. C'est-à-dire que son rôle devient exclusivement passif, il est dépendant du workabout (MX ou Pro) qui le pilote. Celui-ci lui transmet les échelles si besoin est, puis lui indique quoi afficher à l'écran. L'utilisateur choisit une valeur, qui est alors envoyée au workabout, qui répondra par de nouvelles instructions.

Avant tout, veuillez vous référer aux consignes données dans le chapitre *Communication radio avec un workabout ou un PC* pour vous assurer d'une configuration fonctionnelle.

Le mode CBI200 se démarre à partir du menu principal. Le compas se place en attente d'une communication radio provenant du workabout.

Sur un workabout MX, après être entré dans le lot MaxiCBI à compléter, il faut sélectionner : menu Travail, Ajouter des tiges, Compas CBI200.

Sur un workabout Pro, après être entré dans le lot MaxiCBI ou MaxiCube à compléter, il faut sélectionner : onglet Tiges/Grumes, Ajouter des tiges/une grume, Saisie compas.

S'agissant d'une simulation d'un compas CBI200, le fonctionnement en est identique. Reportez-vous à la documentation de celui-ci ou pour plus de détails.

N.B. : Les données sont ici enregistrées sur le workabout, et non sur le compas.

### **Téléchargement des échelles**

Lorsque les échelles de saisie présentes sur le workabout sont différentes de celles enregistrées sur le compas, un téléchargement se met en route avant le début de la saisie, tout comme avec un CBI200.

Cependant, sur un CBI300, les échelles ainsi récupérées peuvent ensuite être utilisées en mode autonome. Le compas nécessite alors certaines informations pour effectuer les calculs. C'est pourquoi, à la fin du mode CBI200, si des essences qu'il ne connaît pas apparaissaient sur l'échelle, il demandera à les classer en feuillus ou résineux. Attention : la réponse n'est pas modifiable par la suite. En cas d'erreur, il faut opérer une réinitialisation des échelles (menu principal, Compas, Échelles, Réinitialiser), qui supprime toutes les essences, qualités & observations qui n'étaient pas connues lors de sa première mise en route.

Si un message d'erreur "Trop de valeurs !" survient pendant un transfert, cela signifie que le nombre maximal d'essences, de qualités ou d'observations a été atteint. Il faut alors réinitialiser les échelles puis effectuer de nouveau le transfert.

# Instructions sur les échelles de saisie

À côté des valeurs proposées sur les échelles figurent des instructions permettant de modifier le déroulement de la saisie ou de l'interrompre. Voici la liste des instructions reconnues par le CBI300 & leur action :

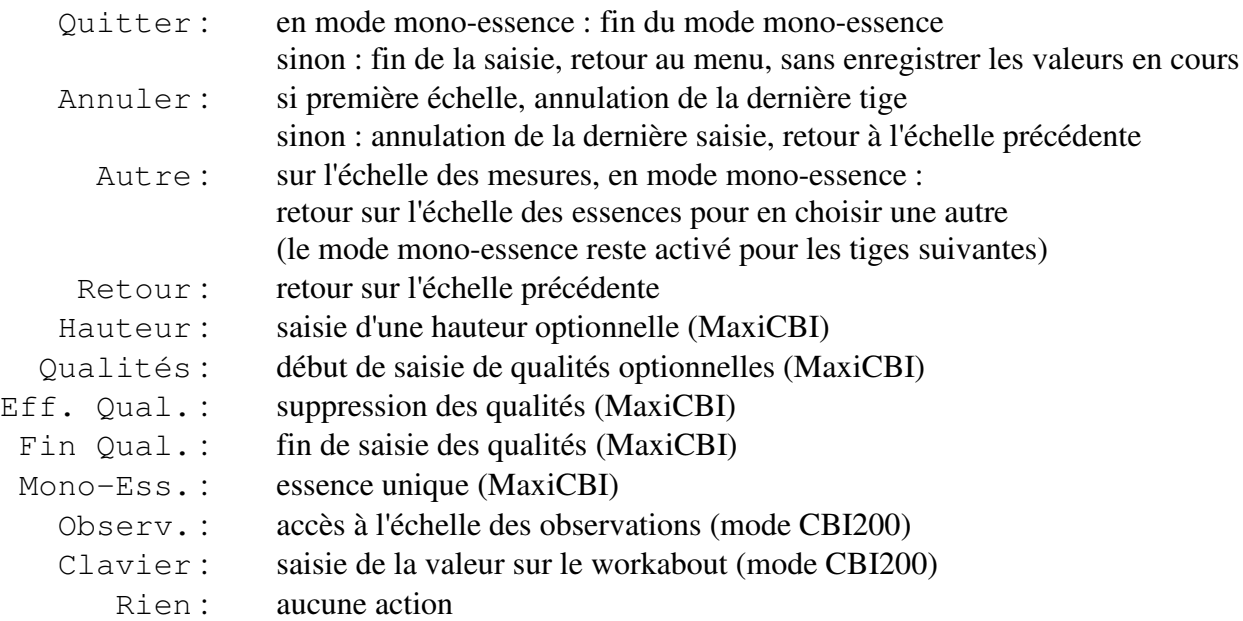

N.B. : En mode CBI200, le compas est uniquement passif & c'est le workabout qui gère le rôle des instructions. Cependant, leur implémentation sur le CBI300 respecte au mieux leur signification.

Certaines instructions sont spécifiques au CBI300 : elles ne donneront aucun résultat en mode CBI200 :

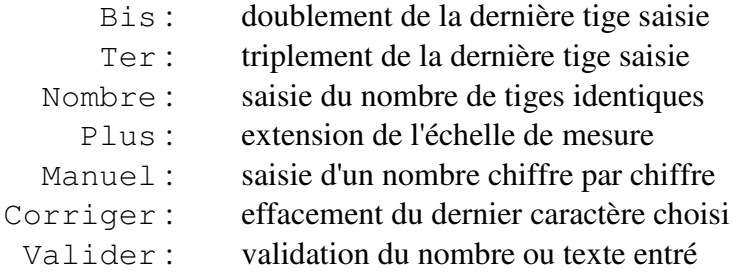

# Communication radio avec un workabout ou un PC

Avant de lancer un transfert, il faut s'assurer que le numéro de compas affiché en haut du menu principal correspond bien au numéro indiqué sur le workabout dans MaxiSylve : onglet Options, Paramètres, Compas, ou bien sur un PC dans WorkExpress : bouton Paramètres.

Le cas échéant, il est possible de modifier le numéro sur le compas lui-même : menu principal, Compas, Réglages, Radio, Compas. Il est toutefois préférable de garder le numéro par défaut, constitué des deux derniers chiffres du numéro de série imprimé sur l'étiquette sous le boîtier.

Le modèle de radio (CBI200 ou CBI300) à laquelle le workabout ou l'ordinateur est relié doit être précisé sur le compas : menu principal, Compas, Réglages, Radio, Type. Notez qu'il est tout à fait possible d'effectuer des transferts de données CBI300 avec une radio CBI200. Inversement, on peut fonctionner en mode CBI200 avec une radio CBI300.

S'il s'agit d'une radio CBI300, il est nécessaire de vérifier également que le numéro de celle-ci est bien indiqué sur le même écran du compas, avec le paramètre WA | PC. En outre, ce numéro doit être reporté sur un workabout Pro (MaxiSylve : menu Options, Paramètres, Tech) ou dans WorkExpress, (bouton Paramètres). Avec un workabout MX, ce numéro doit correspondre aux deux derniers chiffres du numéro de série de la radio, imprimé sur l'étiquette.

# **Correspondances des paramètres pour les transferts par radio**

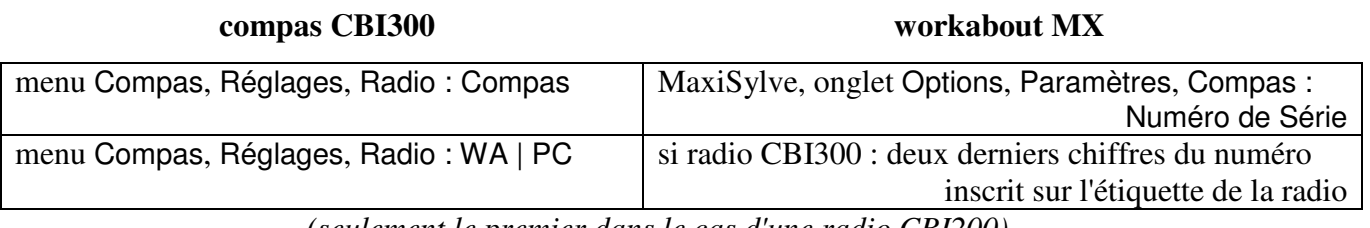

*(seulement le premier dans le cas d'une radio CBI200)*

### **compas CBI300 workabout Pro**

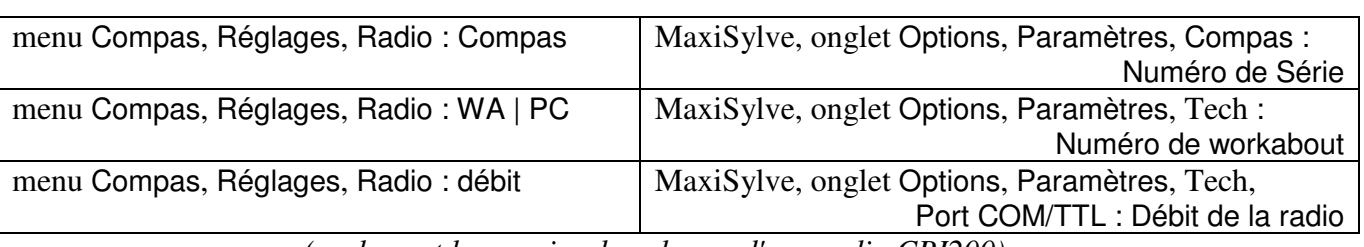

*(seulement le premier dans le cas d'une radio CBI200)*

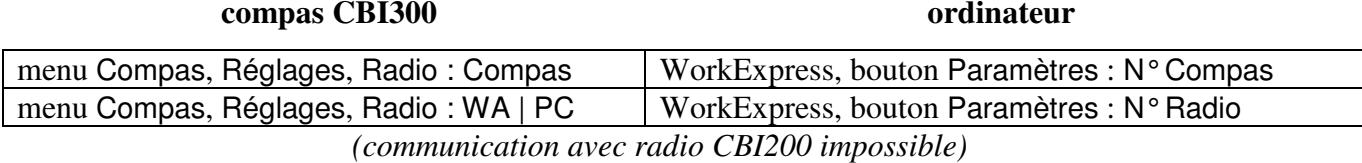

### **Communication radio avec un workabout ou un PC (suite)**

### **Transferts de données**

Pour lancer un transfert, il faut entrer dans l'application voulue (MaxiCBI ou MaxiCube), et sélectionner la ligne Transferts. Le compas se place en attente d'une communication radio provenant du workabout ou de l'ordinateur. C'est sur ce dernier que s'opère le choix du type de transfert.

Sur un workabout Pro, après être entré dans l'application correspondante, il faut sélectionner, dans l'onglet CBI300, Envoyer les en-têtes ou Importer les lots.

Dans le premier cas, la description de tous les lots existants sur le workabout (à savoir : numéro, date, forêt, type de mesure, saisie des hauteurs et/ou des qualités, tarifs feuillus & résineux) est envoyée au compas.

Avec le second choix, tous les lots présents sur le compas sont rapatriés avec leurs tiges/grumes. Ils apparaissent immédiatement dans la liste des lots du workabout, peuvent être consultés, modifiés, édités, imprimés, etc. Il est possible de ne transférer qu'un seul lot, à partir du menu du lot sur le compas, Actions, Transférer.

Dans WorkExpress, il faut d'abord cocher la case en face de la bonne application sous la mention Transfert CBI300, puis cliquer sur le bouton Transférer (l'envoi des en-têtes n'est pas proposé). Les lots sont convertis en fichiers texte qui prennent place dans le dossier spécifié par le champ Répertoire de transfert (par défaut C:\TRANSFERT\). Ces fichiers peuvent être lus tels quels, avec un tableur de type Excel, ou bien importés ensuite dans le logiciel InfoSylve.

### **Autres transferts**

Contrairement aux transferts ci-dessus qui s'effectuent dans le cadre d'une application donnée, le compas CBI300 propose trois fonctionnalités génériques utilisant la communication par radio. On y accède par le menu Compas, Transferts.

Échelles : Comme le CBI200, le compas CBI300 permet de changer les échelles de saisie qu'il utilise. Sur un workabout Pro, allez dans l'onglet CBI300, Transférer les échelles vers le CBI300. Les échelles MaxiCBI & MaxiCUBE sont transférées à la suite. L'opération dure quelques minutes.

N.B : À partir d'un workabout MX, le même résultat est obtenu par l'intermédiaire d'une saisie en simulation de CBI200 (seulement pour les bois sur pied).

Mise à jour du programme : L'installation d'une nouvelle version plus performante pourra être réalisée sans qu'il soit nécessaire de nous renvoyer le boîtier. Nous vous ferons parvenir un fichier par courriel, que vous transmettrez ensuite au compas à partir du workabout Pro (onglet CBI300, Mettre à jour le programme) ou d'un ordinateur (dans WorkExpress, bouton Paramètres, MàJ Compas). L'opération dure entre trois quarts d'heure & une heure.

Cliché mémoire : Si jamais il arrivait que vos données devinssent inaccessibles sur le compas (par exemple, suite à une suppression accidentelle), il serait possible de récupérer le contenu brut de la mémoire du compas, afin que nous le dépouillions et retrouvions vos lots.

Cela peut être réalisé vers un workabout Pro (onglet CBI300, Récupérer un cliché de la mémoire) ou un ordinateur (dans WorkExpress, bouton Paramètres, Dump Compas). L'opération dure entre trois quarts d'heure & une heure. Il ne vous reste plus ensuite qu'à nous faire parvenir par courriel le fichier obtenu.

# Écrans sur le compas

Écrans d'Accueil

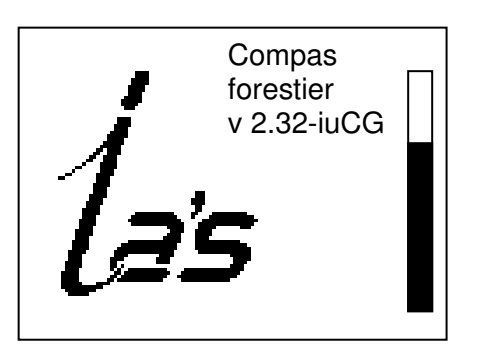

Le premier écran affiché à l'allumage du compas présente le logo IA'S, précise le numéro de version du logiciel actuellement installé, et indique la charge de la batterie. Pour continuer, il faut appuyer sur un des deux boutons situés derrière le boîtier (peu importe lequel).

On accède alors à l'écran d'initialisation. Celui-ci demande à l'utilisateur d'effectuer deux opérations afin de configurer l'utilisation du compas. D'abord, il faut fermer les becs en rapprochant au maximum la poignée de l'origine de la tige. Il est en effet nécessaire de calibrer la mesure en repérant où se situe l'origine des distances.

Lorsque le compas est convenablement fermé, l'affichage change pour vous avertir que la position actuelle correspond bien à la valeur zéro. Vous devez alors choisir, en pressant l'un ou l'autre bouton, dans quel sens vous souhaitez utiliser le compas.

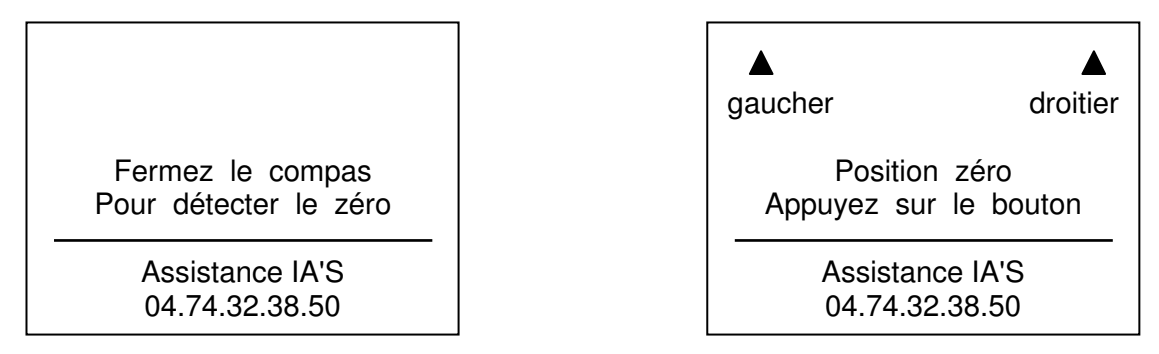

Une utilisation en droitier signifie manipuler la poignée mobile avec la main droite, en ayant donc le bouton droit à portée d'index. Un déplacement vers la droite correspond par conséquent à un écartement des becs et à l'augmentation de la valeur mesurée.

Cette étape constitue l'unique moment où le rôle des deux boutons est différent. Par la suite quel que soit votre choix ici — le choix des valeurs s'effectuera toujours par le déplacement du boîtier sur la tige, le bouton ne servant qu'à entériner votre sélection.

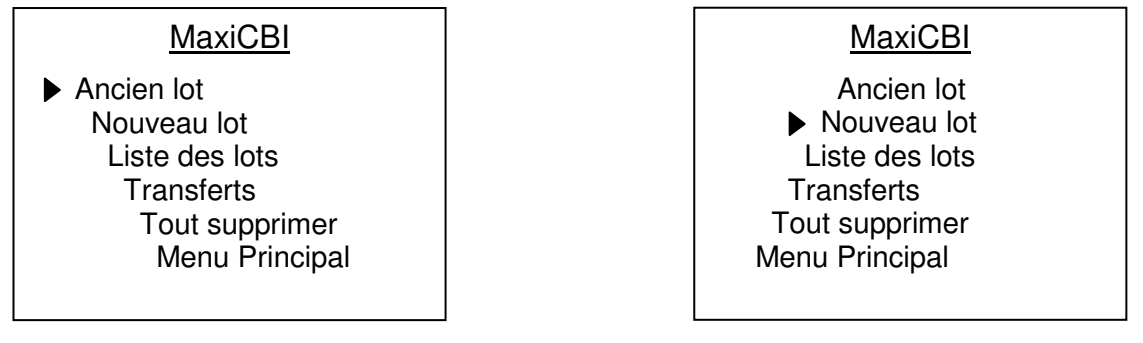

affichage avec orientation en droitier affichage avec orientation en gaucher

Les menus sont affichés sur plusieurs lignes ; chacune correspond à un choix différent. Ces choix peuvent par exemple amener à un autre menu (Menu principal), une page d'un autre type (Ancien lot, Liste des lots), déclencher une saisie (Nouveau lot) ou une action (Transferts, Tout supprimer).

L'affichage est différent selon l'orientation choisie pour le compas : gaucher ou droitier. Dans les deux cas, un déplacement de la poignée du compas vers l'extérieur (vers les grandes valeurs) entraîne un déplacement vers le bas du curseur. Le décalage des lignes reflète cet état de fait : en droitier, on comprend aisément qu'un déplacement vers la droite correspond à un déplacement vers le bas.

Une fois le curseur positionné en face de la ligne correspondant à votre choix, une pression sur le bouton vous permet de valider celui-ci.

L'organigramme des menus présents sur le compas est présenté dans la deuxième partie de cette documentation.

### Tige nº501 essence : CHÊNE diamètre : 64 hauteur : 14 qualités : C6BC4 **Modifier** Paramètres du lot mesure : diamètre hauteur : moyenne qualités : toujours tarif : Chaudé 10 **Modifier**

Ces écrans servent à afficher les différents réglages du compas, paramètres du lot, options de saisie, etc., mais aussi les champs définissant un lot ou les valeurs saisies pour un(e) tige/billon/composant.

Le déplacement du curseur répond aux mêmes règles que pour les menus : il descend lorsque l'on écarte le compas. Toutefois, le décalage des lignes n'est pas reproduit afin de permettre l'affichage des noms des paramètres et de leur valeur respective.

La sélection d'une ligne par une pression sur le bouton peut amener, suivant le type de valeur en question, soit un changement immédiat (hauteur : moyenne  $\rightarrow$  toujours  $\rightarrow$  option  $\rightarrow$ moyenne), soit l'ouverture d'un écran de saisie sur une échelle (tarif).

Le texte de la dernière ligne est "Modifier" tant le curseur se trouve en face d'une des valeurs modifiables. Il devient "Valider" quand le curseur se situe sur cette dernière ligne. Une pression sur le bouton permet alors de valider les valeurs affichées et de sortir de l'écran de paramétrage.

# Paramètres du lot

```
mesure : diamètre
hauteur : toujours
qualités : option
   tarif : Chaudé 10
      Valider
```
### Écrans de type Liste

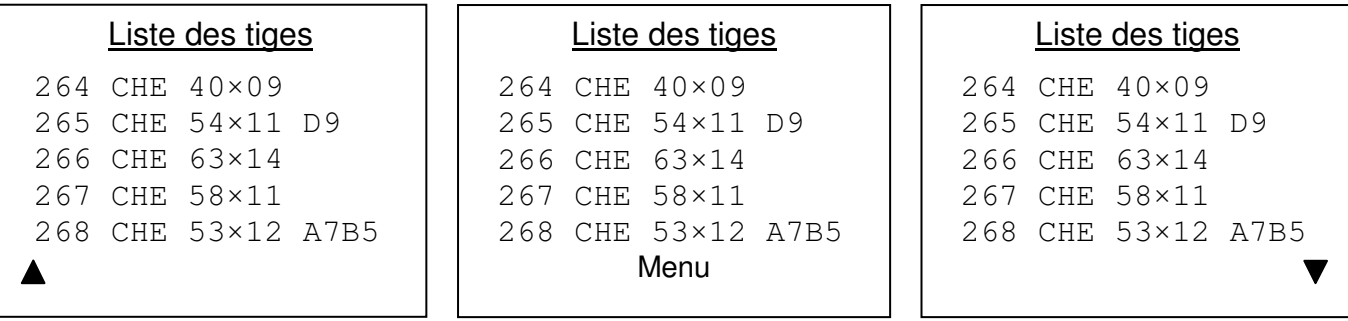

Les affichages de listes s'effectuent 5 lignes par 5 lignes. Ils constituent uniquement une consultation rapide des éléments, mais ne permettent pas de sélectionner ceux-ci pour en voir le détail ou pour les modifier.

L'affichage de la dernière ligne change en fonction de l'écartement du compas. En déplaçant la poignée vers la gauche (c'est-à-dire, en configuration droitier : en rapprochant les becs ; en configuration gaucher : en les éloignant), on obtient une flèche vers le haut, qui permet d'accéder aux éléments précédents de la liste en pressant sur le bouton. De même, en déplaçant la poignée vers la droite, on obtient une flèche vers le bas, qui permet d'accéder aux éléments suivants.

Lorsque la poignée est en position médiane, l'inscription "Menu" apparaît : elle renvoie au menu dans lequel cette liste était proposée.

Notez qu'en début de liste (respectivement : en fin de liste), la flèche vers le haut (vers le bas) est remplacée par l'inscription "Menu", puisqu'il n'y a plus aucun élément à consulter dans cette direction. Si la liste totale comporte cinq éléments ou moins, les flèches ne seront pas visibles, et un retour au menu sera proposé quel que soit l'écartement du compas.

Ce type d'écran est aussi utilisé pour la consultation des hauteurs moyennes et de la grille des tarifs. L'affichage s'étend sur deux colonnes. Les éléments ne sont pas sélectionnables ; un clic au centre renvoie au menu.

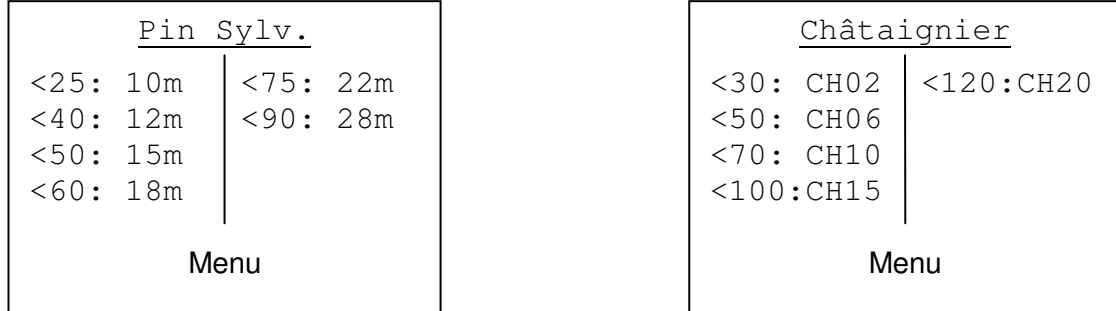

### Écrans de type Détails

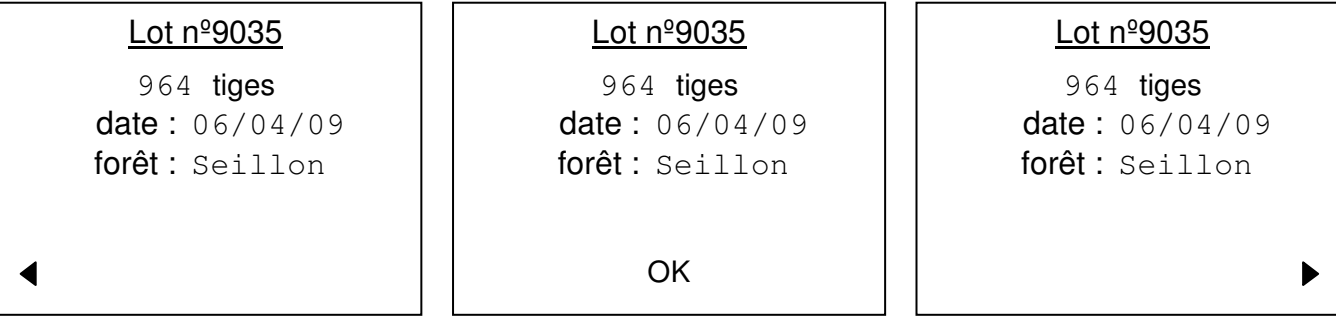

Le principe est le même que pour les listes, sauf que l'écran n'affiche qu'un seul élément à la fois, de manière détaillée. Les flèches gauche/droite permettent de naviguer vers l'élément précédent/suivant. Il est cette fois possible, en pressant le bouton lorsque "OK" est visible, de sélectionner l'élément en cours pour accéder à un menu le concernant.

Les champs de valeurs de l'élément ne sont pas directement sélectionnables sur cet écran. Il faut d'abord entrer dans l'élément avec "OK", puis choisir "Modifier" dans le menu suivant.

Notez qu'en début de liste (respectivement : en fin de liste), la flèche vers la gauche (vers la droite) est remplacée par l'inscription "Menu", puisqu'il n'y a plus aucun élément à consulter dans cette direction. Si la liste totale ne comporte qu'un seul élément, les flèches ne seront pas visibles, et les seuls choix possibles seront la sélection de celui-ci ou un retour au menu.

Écrans de type Bilans

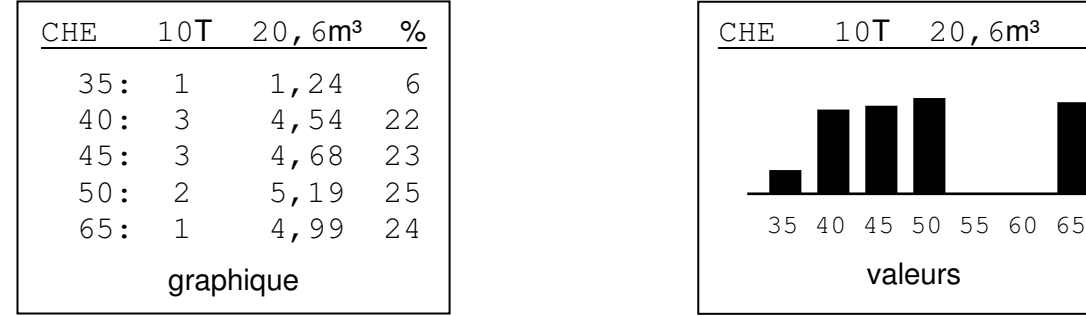

Comme avec les types d'écran précédents, l'affichage de la dernière ligne change en fonction de l'écartement du compas. Les flèches gauche/droite permettent de naviguer vers les données précédentes/suivantes du bilan.

Mais cette fois, un positionnement au centre bascule entre la consultation des valeurs chiffrées et leur représentation sous forme graphique.

# Écrans de type Échelle

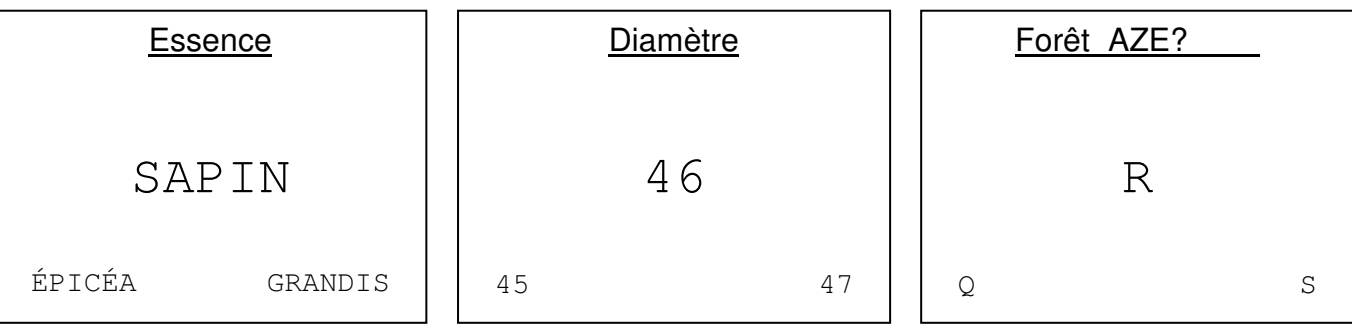

La saisie des données s'effectue selon des échelles de valeurs préalablement paramétrées et téléchargées. Ces valeurs sont réparties le long de la tige, et sont donc accessibles en déplaçant le boîtier. À chaque instant, la valeur en cours est affichée en grand au centre de l'écran ; c'est celle qui sera retenue si l'on clique sur le bouton.

Les valeurs précédente/suivante sont indiquées dans les coins inférieurs gauche/droit. Bien entendu, lors d'une configuration en gaucher, les valeurs plus faibles se situent vers la droite de l'écran, car cela correspond alors à une fermeture des becs.

Une échelle peut correspondre à une mesure : ainsi le diamètre affiché reflète exactement l'écartement actuel entre les becs. Mais elle peut aussi constituer une suite de valeurs arbitraires, n'ayant pas de rapport direct avec l'écartement, comme pour l'essence ou la hauteur.

Certaines saisies utilisent des valeurs fixes, indépendantes de l'utilisateur, qui ne sont donc ni paramétrées ni téléchargées. Au contraire, elles se répartissent automatiquement sur toute la longueur de la tige, telle que précisée dans la configuration du compas. C'est le cas par exemple du réglage de la date, pour laquelle le numéro de jour sera forcément compris entre 1 & 31.

En général, la sélection par un clic sur le bouton enregistre la valeur courante et passe à l'étape suivante, que cela soit une autre échelle, le retour à un menu, etc.

Cependant, il existe des saisies en mode numérique (identifiant de lot, numéro de plaquette) ou alphanumérique (forêt) dont les valeurs finales ne sont pas prédéterminées, mais au contraire créées dynamiquement par un assemblage de chiffres et/ou de lettres. Dans ce cas, chaque sélection ajoute le caractère choisi en haut de l'écran, mais l'on reste sur la même échelle pour sélectionner le caractère suivant. La saisie se termine soit en atteignant le nombre maximum de caractères, soit en validant explicitement.

Toutes ces échelles comportent, outre les valeurs sélectionnables, une série d'instructions placées au début de la tige, qui permettent de modifier le cours de la saisie. Ces instructions sont expliquées plus loin dans ce guide.

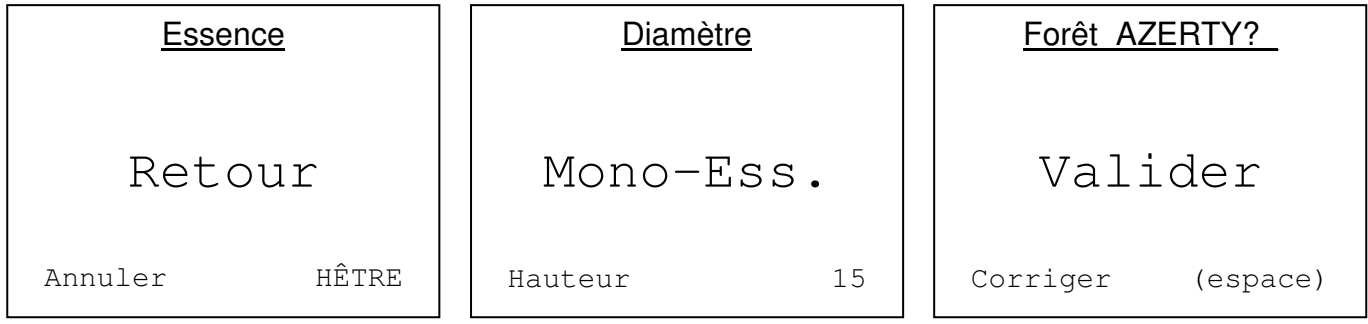

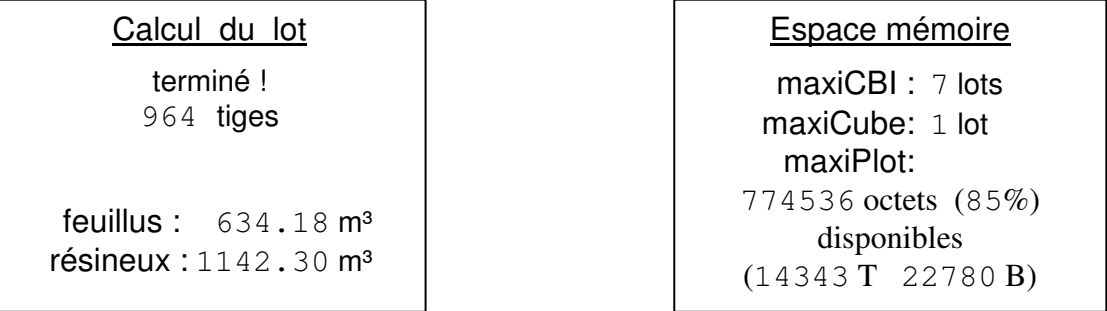

Il s'agit de la simple communication d'informations à l'utilisateur. Selon les cas, le message peut laisser la place à l'écran suivant après quelques secondes, ou attendre une action de l'utilisateur pour continuer (déplacement sur la tige ou clic sur un bouton).

Écrans de type Avertissement

**ATTENTION** Pas de hauteur Tarif inadapté

Pour attirer l'attention de l'utilisateur sur un point important (mauvaise manipulation, sélection invalide, données manquantes, etc.), le message est précédé de la mention "Attention". Dans ce cas, le message ne disparaît jamais tout seul : il est nécessaire de cliquer sur un bouton pour, selon la situation, revenir à l'écran précédent ou continuer vers le suivant.

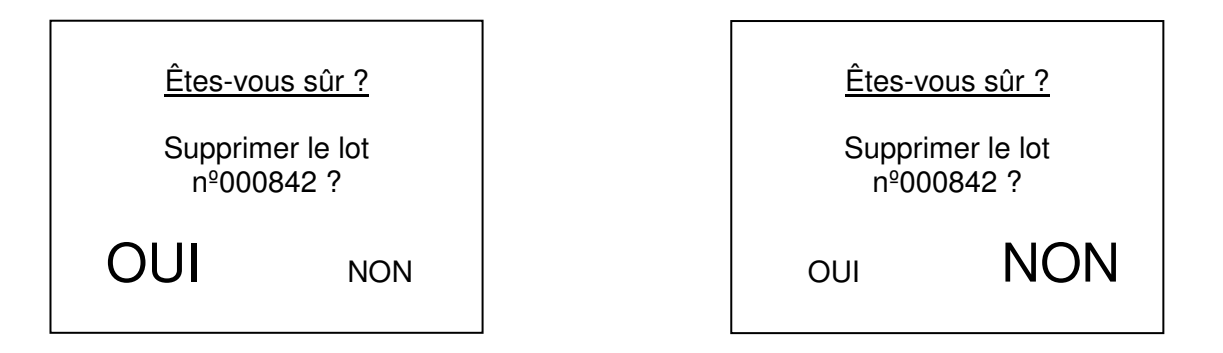

Lors de la sélection de certaines opérations (terminer la saisie, sortir du lot, éteindre le compas, effacer une donnée), une confirmation peut être demandée pour s'assurer qu'il ne s'agit pas d'une erreur.

Le choix entre OUI (continuer) et NON (annuler) s'effectue par le déplacement du boîtier sur la tige, puis un clic sur le bouton quand l'option désirée s'affiche en grand. Notez bien que les deux boutons auront le même résultat : valider la réponse actuellement sélectionnée par la position du boîtier. Le bouton de droite *ne* correspond *pas* à choisir NON, ni celui de gauche OUI.

Pour les actions entraînant un changement drastique aux conséquences irréversibles (suppression de tous les lots, formatage de la mémoire, mise à jour du programme), une seconde confirmation est requise.

# Menus & pages généraux du compas

# **Menu principal**

- MaxiCBI.....................démarrer le logiciel d'estimation de bois sur pied (si installé)
- MaxiCUBE.................démarrer le logiciel de cubage de bois abattus (si installé)
- MaxiPLOT .................démarrer le logiciel de gestion d'un parc à grumes (si installé)
- Mode CBI200 ............fonctionner en simulation de compas CBI200 ...................................(compas esclave du workabout, en saisie uniquement, ...................................avec communication radio permanente)
- Compas.....................modifier la configuration, les réglages, etc.
- Éteindre.....................couper l'alimentation

# **Compas**

- État ............................accéder au menu des états
- Mémoire ....................accéder au menu de la mémoire
- Réglages ...................accéder au menu des réglages
- Échelles.....................accéder au menu des échelles
- Transferts ..................accéder au menu des transferts
- Menu principal...........retourner au menu principal de l'application

# Menus & pages concernant les états du compas

# **États**

- Mesures.....................afficher la charge et l'écartement
- Données GPS ...........afficher les données recueillies par GPS (si installé)
- Menu du compas.......retourner au menu supérieur
- Menu principal...........retourner directement au menu principal de l'application

# **Mesures**

- batterie ......................charge actuelle de la batterie
	- ...................................(100% = pleine charge, entre 10 et 16h selon l'utilisation
		- ................................... 0% = moins d'une demi-heure, coupure imminente
	- ................................... ch. = charge sur secteur en cours)
- écart ..........................écartement actuel entre les becs, en centimètres

# **Données GPS (si installé)**

- 12:35:21 ...............heures:minutes:secondes indiquées par les satellites, ...................................corrigée selon les réglages : fuseau horaire & heure d'hiver/été
- 31/03/09 ...............jour/mois/année indiqués par les satellites, éventuellement corrigés ...................................si la correction de l'heure fait changer de jour
- 46°10,394 N ........latitude (Nord ou Sud) indiquée par les satellites, ...................................exprimée en degrés, minutes et millièmes de minutes ...................................(ce ne sont pas des secondes !)
- 5°11,867 E...........longitude (Est ou Ouest) indiquée par les satellites, ...................................exprimée en degrés, minutes et millièmes de minutes ...................................(ce ne sont pas des secondes !)
- + 247 m...................altitude indiquée par les satellites, exprimée en mètres

# Menus & pages concernant la mémoire des données

# **Mémoire**

- Espace libre ..............afficher la place restante pour stocker les données
- Formater....................préparer la mémoire à recevoir des données ...................................(tous les lots déjà saisis sont perdus !)
- Menu du compas.......retourner au menu supérieur
- Menu principal...........retourner directement au menu principal de l'application

# **Espace mémoire**

- maxiCBI.....................nombre de lots actuellement valides en bois sur pied (si installé)
- maxiCube ..................nombre de lots actuellement valides en bois abattus (si installé)
- maxiPlot.....................nombre de lots actuellement valides en parc à grumes (si installé)
- 867256 octets (94%)....... espace restant pour stocker de nouvelles données disponibles ................ ........(avec pourcentage par rapport à la mémoire totale)
- 1731T 2573B 1450C ..... nombre de tiges, billons ou composants ................................... ........ pouvant encore être créés (nombres non cumulatifs)

# Menus & pages concernant les réglages du compas

# **Réglages**

- Configuration.............accéder à la configuration générale du compas
- Date & Heure ............accéder aux réglages de la date et de l'heure ...................................(si GPS non installé, accès direct à la date)
- Affichage ...................accéder aux réglages concernant l'affichage sur l'écran
- Radio .........................accéder aux réglages concernant la communication par radio
- Réinitialiser................attribuer leur valeur par défaut à tous les réglages ...................................de chacune des catégories ci-dessus
- Menu du compas.......retourner au menu supérieur

# **Configuration**

- GPS...........................état d'activation du module GPS
	- o activé ........... Le module GPS reçoit les données envoyées par les satellites .......................... (après quelques minutes nécessaires à leur localisation) ; .......................... il en extrait date, heure, latitude, longitude & altitude.
	- o inactif......... Le module GPS est éteint
		- .......................... (les coordonnées ne sont pas récupérées automatiquement .......................... pour chaque saisie ; la date n'est pas mise à jour ;
	- .......................... la batterie se décharge moins vite).
	- o non dispo.... Le module GPS n'est pas installé sur ce compas .......................... (mêmes remarques).
- tige.............................longueur de la tige sur lequel le boîtier est posé ...................................(nécessaire pour l'affichage complet de certaines échelles)
	- o 70, 80, 90, 100, 110 ou 120 cm...........longueur en centimètres
- veille ..........................durée d'inactivité après laquelle le compas passe en mode ...................................économie d'énergie : écran, GPS, radio & mémoire éteintes ...................................(réveil par déplacement sur la tige, pas par clic sur un bouton !)
	- o de 1 à 9 min ..... temps en minutes (par défaut: 5)
- affichage changeant selon l'écartement du compas :
	- o Modifier............. modifier la valeur en face du curseur
	- o Valider .............. enregistrer les modifications apportées

# **Menus & pages concernant les réglages du compas (suite)**

# **Date & Heure (si GPS installé)**

- 23/12/09 ....................date actuelle, accéder au réglage de la date
- 11:22:33 ....................heure actuelle, accéder au réglage de l'heure
- fuseau........................fuseau horaire

```
...................................(nécessaire car heure envoyée par les satellites = UTC)
```
- o de UTC-11 à UTC+12 valeurs spécifiques prédéfinies :
- o UTC/GMT ........ Temps Universel Coordonné .......................... (anciennement : Temps du Méridien de Greenwich),
- o Métropole.... UTC+1,
- o Mayotte......... UTC+3,
- o Réunion......... UTC+4,
- o Calédonie.... UTC+11, Nouvelle Calédonie,
- o Wal/Fut......... UTC+12, Wallis & Futuna,
- o Guy/SP&M ...... UTC-3, Guyane / St-Pierre & Miquelon,
- o Antilles ...... UTC-4, Guadeloupe et Martinique,
- o Polynésie.... UTC-10.
- heure .........................heure d'été ou heure d'hiver
	- o hiver.............. L'heure légale est directement celle du fuseau horaire.
	- o été .................. L'heure légale est en avance d'une heure sur le fuseau horaire.
- affichage changeant selon l'écartement du compas :
	- o Modifier............. modifier la valeur en face du curseur
	- o Valider .............. enregistrer les modifications apportées

# **Date du compas**

- jour.............................jour actuel, accéder au réglage du jour
- mois...........................mois actuel, accéder au réglage du mois
- année ........................année actuelle, accéder au réglage de l'année
- affichage changeant selon l'écartement du compas :
	- o Modifier............. modifier la valeur en face du curseur
		- o Valider .............. enregistrer les modifications apportées

# **Affichage**

- contraste....................intensité de l'affichage des pixels noirs par rapport au fond blanc
	- o de 1 à 9 ............ (par défaut: 4)
- éclairage....................durée d'inactivité après laquelle le rétro-éclairage de l'écran s'éteint
	- o de 1 à 9 min ..... temps en minutes (par défaut: 1)
- affichage changeant selon l'écartement du compas :
	- o Modifier............. modifier la valeur en face du curseur
	- o Valider .............. enregistrer les modifications apportées

# **Menus & pages concernant les réglages du compas (fin)**

### **Options radio**

- compas......................identifiant de la radio incluse dans le compas
	- o de 1 à 99.......... Le compas ne recevra que les messages envoyés à ce numéro. .......................... Il doit être identique à celui spécifié dans les réglages .......................... de MaxiSylve sur workabout (Options, Paramètres, Compas) .......................... ou de WorkExpress sur ordinateur (Paramètres).
- WA | PC.....................identifiant de la radio CBI300 du module branché sur ...................................le workabout ou l'ordinateur

...................................Ce réglage n'est pas actif lorsque la radio fonctionne en

...................................compatibilité avec les radios CBI200.

- o de 1 à 99.......... Le compas n'enverra ses messages que vers ce numéro. .......................... Il doit être identique à celui spécifié dans les réglages .......................... de MaxiSylve sur workabout (Options, Paramètres, Tech) .......................... ou de WorkExpress sur ordinateur (Paramètres).
- débit...........................vitesse de transfert des données
- ...................................Elle doit être identique à celle spécifiée dans les réglages ...................................de MaxiSylve sur workabout Pro (Options, Paramètres, Tech) ...................................ou de WorkExpress sur ordinateur (Paramètres).
	- ...................................Ce réglage n'est pas actif lorsque la radio fonctionne en
	- ...................................compatibilité avec les radios CBI200.
		- o 10 ou 100......... débit en kilobauds (kilobits par seconde).
- type............................modèle de la radio avec laquelle s'effectueront les transferts
	- o CBI300 ........... fonctionnement normal, dialogue avec une radio CBI300
	- .......................... Les réglages WA | PC & débit ci-dessus sont alors activés.
	- o Cbi200 ........... fonctionnement en compatibilité avec une radio CBI200
	- .......................... Les réglages WA | PC & débit ci-dessus sont alors inactifs.
	- .......................... Le numéro de compas reste cependant nécessaire.
- affichage changeant selon l'écartement du compas :
	- o Modifier............. modifier la valeur en face du curseur
	- o Valider .............. enregistrer les modifications apportées

# Menus & pages concernant les transferts et les échelles de saisie

# **Transferts**

- Échelles.....................initier le transfert des échelles depuis un workabout ...................................(action identique à : menu Échelles, Transférer)
- MàJ Programme........recevoir une mise à jour du programme par radio ...................................(durée ~ 40 minutes depuis un PC, 1 heure depuis un workabout ; ...................................tous les lots en mémoire sont perdus !)
- Cliché Mémoire .........envoyer le contenu brut de la mémoire par radio ...................................(durée ~ 40 minutes vers un PC, 1 heure vers un workabout ; ...................................aucun changement n'est effectué)
- Menu du compas.......retourner au menu supérieur
- Menu principal...........retourner au menu principal de l'application

# **Échelles**

- Unités ........................accéder au menu des unités
- Transférer..................initier le transfert des échelles depuis un workabout ...................................(action identique à : menu Transferts, Échelles)
- Réinitialiser................reconstruire les échelles par défaut, ...................................ventilant toutes les valeurs possibles ...................................sur la longueur de la tige définie dans la configuration
- Menu du compas.......retourner au menu supérieur
- Menu principal...........retourner au menu principal de l'application

# **Unités**

- mesure ......................unité dans laquelle sont exprimées les valeurs ...................................sur les échelles de mesure
	- ...................................(diamètre et circonférence pour MaxiCBI ou MaxiCube,
	- ...................................largeur pour MaxiPlot)
		- o mm, cm, dm ou mètre
- longueur ....................unité dans laquelle sont exprimées les valeurs ...................................sur l'échelle des longueurs (MaxiCube ou MaxiPlot)
	- o mm, cm, dm ou mètre
- hauteur ......................unité dans laquelle sont exprimées les valeurs ...................................sur l'échelle des hauteurs (MaxiCBI uniquement)
	- o mm, cm, dm ou mètre
- épaisseur...................unité dans laquelle sont exprimées les valeurs ...................................sur l'échelle des épaisseurs (MaxiPlot uniquement)
	- o mm, cm, dm ou mètre
- affichage changeant selon l'écartement du compas :
	- o Modifier............. modifier la valeur en face du curseur
	- o Valider .............. enregistrer les modifications apportées

# Menus & pages concernant MaxiCBI

# **MaxiCBI**

- Ancien Lot .................sélectionner un lot déjà saisi
- Nouveau Lot..............débuter la saisie d'un nouveau lot
- Liste des lots .............consulter la liste des lots saisis et non effacés
- Transferts ..................initier un transfert global par radio, ...................................selon le choix sur le workabout ou l'ordinateur : ...................................- envoi de toutes les données de tous les lots valides ...................................- ou réception des en-têtes de lots
- Tout supprimer..........marquer tous les lots comme non valides
- Menu principal...........retourner au menu principal de l'application

# **Liste des lots**

- 9305 68T Seillon ..........numéro de lot, nombre de tiges, forêt
- affichage changeant selon la position dans la liste et l'écartement du compas :
	- o **A** ▼ ................ recul/avancée dans la liste
	- o MENU............... retour au menu de MaxiCBI

# **Ancien Lot : Lot nº9305**

- 68 tiges .....................nombre de tiges valides dans le lot en cours
- 16/12/09 ...............date de création du lot
- forêt Seillon .........nom de la forêt associée au lot
- affichage changeant selon la position dans la liste et l'écartement du compas :
	- o ............... lot précédent/suivant
	- o OK .................... entrée dans le lot affiché
	- o MENU............... retour au menu des lots

# Menus & pages concernant un lot MaxiCBI

# **Menu du lot : Lot nº9305**

- Menu de saisie..........accéder au menu de saisie des tiges
- Paramètres................consulter ou modifier les paramètres du lot
- Récapitulatifs.............accéder au menu des bilans calculés sur le lot
- Fichiers......................accéder au menu des fichiers associés au lot ...................................(classes de dimensions, hauteurs moyennes, grille des tarifs)
- Actions.......................accéder au menu des actions à effectuer sur le lot
- Sortir du lot................retourner au menu de MaxiCBI

# **Paramètres du lot**

- mesure ......................type de mesure effectuée
	- o diamètre ...... Le diamètre mesuré est enregistré tel quel.
	- o circonf. ...... Le diamètre mesuré est converti en circonférence.
- hauteur ......................mode de saisie des hauteurs
	- o toujours ...... Une hauteur est demandée à chaque tige.
		- o moyenne......... Aucune hauteur n'est demandée à la saisie des tiges ;
			- .......................... il est toujours possible d'en spécifier une exceptionnellement,
			- .......................... avec l'instruction Hauteur ;
			- .......................... les hauteurs moyennes doivent être spécifiées à part,
			- .......................... dans le menu fichier.
		- o option ........... Aucune hauteur n'est demandée à la saisie des tiges ; .......................... il est toujours possible d'en spécifier une exceptionnellement,
			- .......................... avec l'instruction Hauteur.
- qualités......................mode de saisie des qualités (d'arbre ou de bois)
	- o toujours ...... Une (ou plusieurs) qualité est demandée à chaque tige.
		- o option ........... Aucune qualité n'est demandée à la saisie des tiges ; .......................... il est toujours possible d'en spécifier exceptionnellement,
			- ............................. avec l'instruction Oualités.
- tarif F/R......................tarifs de cubage utilisés pour le calcul des volumes des tiges ...................................(séparés pour feuillus & résineux)
	- o Algan de 1 à 20, Chaudé de 1 à 20, Lapasse, planche des Vosges, Schaeffer lents/rapides de 1 à 20, Algan double entrée
- affichage changeant selon l'écartement du compas :
	- o Modifier............. modifier la valeur en face du curseur
	- o Valider .............. enregistrer les modifications apportées

# **Menus & pages concernant un lot MaxiCBI (suite)**

# **Actions**

- Modifier......................modifier l'en-tête du lot (numéro, date & forêt)
- Transférer..................initier le transfert par radio du lot en cours uniquement, ...................................vers un workabout ou un ordinateur
- Supprimer..................marquer le lot en cours comme non valide
- Menu du lot ...............retourner au menu supérieur

# **Modification du lot**

- numéro ......................identifiant du lot, modifier l'identifiant
- 16/12/09 ...............date du lot, accéder à la modification de la date
- forêt ...........................forêt du lot, entrer un nouveau nom de forêt
- affichage changeant selon l'écartement du compas :
	- o Modifier............. modifier la valeur en face du curseur
		- o Valider .............. enregistrer les modifications apportées

# **Date du lot**

- jour.............................jour saisi, accéder au réglage du jour
- mois...........................mois saisi, accéder au réglage du mois
- année ........................année saisie, accéder au réglage de l'année
- affichage changeant selon l'écartement du compas :
	- o Modifier............. modifier la valeur en face du curseur
	- o Valider .............. enregistrer les modifications apportées .......................... (les nouvelles valeurs seront prises comme date actuelle .......................... et remplaceront celles définies dans les réglages du compas)

# **Fichiers**

- Classes de dim..........accéder au menu des classes de dimensions
- Hauteurs moy............accéder au menu des hauteurs moyennes
- Grille des tarifs ..........accéder au menu des tarifs spécifiques
- Menu de saisie..........accéder directement au menu de saisie des tiges
- Menu du lot ...............retourner au menu supérieur

# Menus & pages concernant la saisie dans MaxiCBI

# **Menu de saisie : Lot nº9305**

- Nouvelle tige .............débuter la saisie d'une nouvelle tige
- Liste des tiges ...........consulter la liste des tiges saisies et non effacées
- Revue des tiges ........consulter le détail des tiges déjà saisies, ...................................éventuellement en sélectionner une pour modification
- Options......................consulter ou modifier les options de saisie
- Tout supprimer..........marquer toutes les tiges comme non valides
- Menu du lot ...............retourner au menu supérieur

# **Liste des tiges**

- 18 HET 46×10 A4B6........numéro de tige, essence, mesure, hauteur, qualités
- affichage changeant selon la position dans la liste et l'écartement du compas :
	- o **A** ▼ ................ recul/avancée dans la liste
	- o MENU............... retour au menu de saisie

# **Détail des tiges**

- T: 242 .......................numéros de tige
- $\bullet$  E: F-CHE-S ..............1<sup>er</sup> caractère : feuillus ou résineux ...................................3 caractères suivants : code essence ...................................5 ème caractère éventuel : qualité d'arbre
- D/C: 64 .....................diamètre ou circonférence (selon le paramètre du lot)
- H: 14 .........................hauteur éventuelle (selon le paramètre du lot)
- Q: BC6E4..................qualités de bois éventuelles (selon le paramètre du lot) ...................................avec hauteur correspondantes
- ×4..............................multiplicateur éventuel (nombre de tiges identiques)
- V: 1.23 m³...............volume calculé selon le tarif spécifié en paramètre du lot
- (36.9 pl.)..................nombre de planches correspondant si tarif Planche des Vosges
- affichage changeant selon la position dans la liste et l'écartement du compas :
	- o ............... tige précédente/suivante
	- o OK .................... sélection de la tige affichée
	- o MENU............... retour au menu de saisie

# **Menus & pages concernant la saisie dans MaxiCBI (suite)**

# **Options de saisie**

- num. auto. .................mode de saisie des numéros de tiges
	- o premier ............. Le numéro est demandé au début de chaque tige,
		- .......................... avant l'essence (ou la mesure si mono-essence activée).
		- o dernier .............. Le numéro est demandé à la fin de chaque tige, .......................... après les qualités, la hauteur ou la mesure
			- .......................... (selon les paramètres du lot).
		- o 000319 ........... Le numéro de chaque tige est attribué automatiquement, .......................... en commençant par ce nombre pour la prochaine
			- .......................... et en incrémentant de 1 à chaque fois.
- essence.....................mode de saisie des essences
	- o toujours............. L'essence est demandée à chaque tige.
	- o chêne, hêtre, sapin, etc. (selon les valeurs présentes sur l'échelle) .......................... Le mode mono-essence est activé ;
		- .......................... l'essence spécifiée sera affectée automatiquement à chaque tige.
- en croix......................mode de saisie de la mesure
	- ...................................(diamètre ou circonférence selon le paramètre du lot)
		- o oui..................... La mesure est demandée deux fois ;
			- .......................... la valeur retenue est la moyenne des deux.
		- o non.................... La mesure retenue est directement la seule demandée.
- suivant .......................mode de passage à la tige suivante
	- o auto................... La saisie de la tige suivante commence immédiatement .......................... après la fin de la précédente.
	- o attendre ............ Un récapitulatif de la tige est affiché pendant deux secondes ; .......................... puis la saisie de la tige suivante débute automatiquement.
	- o valider............... Un récapitulatif de la tige est affiché jusqu'à un clic ; .......................... le choix est proposé de retourner dans la dernière tige
	- .......................... pour la corriger, ou de débuter la saisie de la tige suivante.
- mobile........................utilisation de la fonctionnalité d'échelle mobile
	- o activée .............. L'échelle mobile est activée
		- .......................... (les valeurs dominantes remplacent les valeurs d'échelle fixe
		- .......................... autour de la position courante du compas).
			- .......................... Un clic sur cette ligne désactive alors l'échelle mobile.
		- o inactive ............. L'échelle mobile est désactivée
			- .......................... (l'affichage reproduit exactement l'échelle fixe).
				- .......................... Un clic sur cette ligne active alors l'échelle mobile,
			- .......................... et renvoie vers le menu des dominantes.
		- o non dispo.......... L'échelle mobile n'est pas proposée sur ce compas .......................... (même remarque).
		- .......................... Un clic sur cette ligne est sans effet.
- affichage changeant selon l'écartement du compas :
	- o Modifier............. modifier la valeur en face du curseur
		- o Suite ................. passer au second écran des options de saisie
		- o Valider .............. enregistrer les modifications apportées

# **Menus & pages concernant la saisie dans MaxiCBI (suite)**

### **Options de saisie (suite)**

- Seuil F .......................seuil de déclenchement de la saisie des hauteurs pour les feuillus o 50...................... Une hauteur sera demandée pour chaque tige dont le diamètre .......................... (ou la circonférence, selon le paramètre du lot) .......................... est supérieur à cette valeur. .......................... Pour les tiges de diamètre (ou circonférence) inférieur, .......................... la hauteur sera demandée ou non selon le paramètre du lot. .......................... Un clic sur cette ligne désactive alors le seuil. o NON .................. La hauteur sera demandée ou non selon le paramètre du lot .......................... pour toutes les tiges avec une essence feuillue. .......................... Un clic sur cette ligne active alors le seuil, .......................... et renvoie vers la saisie du diamètre minimum .......................... (ou de la circonférence, selon le paramètre du lot). • Seuil R.......................seuil de déclenchement de la saisie des hauteurs pour les résineux o 60...................... Une hauteur sera demandée pour chaque tige dont le diamètre .......................... (ou la circonférence, selon le paramètre du lot) .......................... est supérieur à cette valeur. .......................... Pour les tiges de diamètre (ou circonférence) inférieur, .......................... la hauteur sera demandée ou non selon le paramètre du lot. .......................... Un clic sur cette ligne désactive alors le seuil. o NON .................. La hauteur sera demandée ou non selon le paramètre du lot .......................... pour toutes les tiges avec une essence résineuse. .......................... Un clic sur cette ligne active alors le seuil, .......................... et renvoie vers la saisie du diamètre minimum .......................... (ou de la circonférence, selon le paramètre du lot).
	- affichage changeant selon l'écartement du compas :
		- o Modifier............. modifier la valeur en face du curseur
		- o Valider .............. enregistrer les modifications apportées

# Menus & pages concernant une tige

# **Menu d'une tige : Tige nº242**

- Modifier......................modifier la saisie de la tige
- Supprimer..................marquer la tige en cours comme non valide
- Retour........................retourner à la consultation détaillée des tiges
- Menu de saisie..........retourner au menu supérieur

# **Modification d'une tige : Tige nº242**

- essence.....................essence de la tige en cours, choisir une autre essence
- diamètre/circonf. .......mesure de la tige en cours, effectuer une nouvelle mesure
- hauteur ......................hauteur de la tige le cas échéant, spécifier une nouvelle hauteur
- qualités......................qualités de la tige le cas échéant, spécifier de nouvelles qualités
- affichage changeant selon l'écartement du compas :
	- o Modifier............. modifier la valeur en face du curseur
	- o Valider .............. enregistrer les modifications apportées

# Menus & pages concernant les classes de dimensions

# **Classes de dimension**

- Créer .........................débuter la saisie de nouvelles classes de dimension ...................................(pour ce lot uniquement)
- Consulter...................consulter les classes de dimension actuellement enregistrées ...................................(pour ce lot uniquement)
- Supprimer..................effacer les classes de dimension (pour ce lot uniquement)
- Menu des fichiers......retourner au menu supérieur
- Menu du lot ...............retourner directement au menu du lot

# **Consultation : Classes de dimension**

- 25...........................première classe : de 0 à 25 cm
- 40...........................deuxième classe : de 26 à 40 cm
- etc.
- $\bullet \quad \prec \infty$ ................................dernière classe : jusqu'à l'infini
- affichage changeant selon l'écartement du compas :
	- o Modifier............. modifier la valeur en face du curseur
	- o Valider .............. enregistrer les modifications apportées

# Menus & pages concernant les hauteurs moyennes

# **Hauteurs moyennes**

- Créer .........................débuter la saisie de nouvelles hauteurs moyennes ...................................(pour ce lot uniquement)
- Consulter...................consulter les hauteurs moyennes actuellement enregistrées ...................................(pour ce lot uniquement)
- Supprimer..................effacer les hauteurs moyennes (pour ce lot uniquement)
- Menu des fichiers......retourner au menu supérieur
- Menu du lot ...............retourner directement au menu du lot

# **Consultation des hauteurs moyennes : Chêne**

- 30: 14m.................sur intervalle 0 à 30 cm, hauteur = 14
- 50: 18m .................sur intervalle 31 à 50 cm, hauteur = 18
- etc.
- affichage changeant selon la position dans la liste et l'écartement du compas :
	- o  $\triangleleft \rightarrow$  ................ hauteurs précédentes/suivantes pour l'essence en cours,
		- .......................... ou bien hauteurs pour l'essence précédente/suivante
	- o MENU............... retour au menu des hauteurs moyennes

# Menus & pages concernant MaxiCube

# **MaxiCube**

- Ancien Lot .................sélectionner un lot déjà saisi
- Nouveau Lot..............débuter la saisie d'un nouveau lot
- Liste des lots .............consulter la liste des lots saisis et non effacés
- Transferts ..................initier un transfert global par radio, ...................................selon le choix sur le workabout ou l'ordinateur : ...................................- envoi de toutes les données de tous les lots valides ...................................- ou réception des en-têtes de lots
- Tout supprimer..........marquer tous les lots comme non valides
- Menu principal...........retourner au menu principal de l'application

# **Liste des lots**

- 15 673B Flines. .............numéro de lot, nombre de billons, forêt
- affichage changeant selon la position dans la liste et l'écartement du compas :
	- o **A** ▼ ................ recul/avancée dans la liste
	- o MENU............... retour au menu de MaxiCube

# **Ancien Lot : Lot nº15**

- 673 billons ................nombre de billons valides dans le lot en cours
- 15/06/09 ...............date de création du lot
- forêt: Flines...........nom de la forêt associée au lot
- affichage changeant selon la position dans la liste et l'écartement du compas :
	- o ............... lot précédent/suivant
	- o OK .................... entrée dans le lot affiché
	- o MENU............... retour au menu des lots

# Menus & pages concernant un lot MaxiCube

# **Menu du lot : Lot nº15**

- Menu de saisie..........accéder au menu de saisie des grumes
- Paramètres................consulter ou modifier les paramètres du lot
- Récapitulatifs.............accéder au menu des bilans calculés sur le lot
- Fichiers......................accéder au menu des fichiers associés au lot ...................................(classes de dimensions)
- Actions.......................accéder au menu des actions à effectuer sur le lot
- Sortir du lot................retourner au menu de MaxiCube

# **Paramètres du lot**

- mesure ......................type de mesure effectuée
	- o diamètre ...... Le diamètre mesuré est enregistré tel quel.
	- o circonf. ...... Le diamètre mesuré est converti en circonférence.
- affichage changeant selon l'écartement du compas :
	- o Modifier............. modifier la valeur en face du curseur
	- o Valider .............. enregistrer les modifications apportées

# **Menus & pages concernant un lot MaxiCube (suite)**

# **Actions**

- Modifier......................modifier l'en-tête du lot (numéro, date & forêt)
- Transférer..................initier le transfert par radio du lot en cours uniquement, ...................................vers un workabout ou un ordinateur
- Supprimer..................marquer le lot en cours comme non valide
- Menu du lot ...............retourner au menu supérieur

# **Modification du lot**

- numéro ......................identifiant du lot, modifier l'identifiant
- 15/06/09 ...............date du lot, accéder à la modification de la date
- forêt ...........................forêt du lot, entrer un nouveau nom de forêt
- affichage changeant selon l'écartement du compas :
	- o Modifier............. modifier la valeur en face du curseur
		- o Valider .............. enregistrer les modifications apportées

# **Date du lot**

- jour.............................jour saisi, accéder au réglage du jour
- mois...........................mois saisi, accéder au réglage du mois
- année ........................année saisie, accéder au réglage de l'année
- affichage changeant selon l'écartement du compas :
	- o Modifier............. modifier la valeur en face du curseur
	- o Valider .............. enregistrer les modifications apportées .......................... (les nouvelles valeurs seront prises comme date actuelle .......................... et remplaceront celles définies dans les réglages du compas)

# **Fichiers**

- Classes de dim..........accéder au menu des classes de dimensions
- Menu de saisie..........accéder directement au menu de saisie des tiges
- Menu du lot ...............retourner au menu supérieur

# Menus & pages concernant la saisie dans MaxiCube

# **Menu de saisie : Lot nº15**

- Nouvelle grume.........débuter la saisie d'une nouvelle grume
- Liste des billons.........consulter la liste des billons saisis et non effacés
- Voir les billons ...........consulter le détail des billons déjà saisis, ...................................éventuellement en sélectionner un pour modification
- Options......................consulter ou modifier les options de saisie
- Tout supprimer..........marquer tous les billons comme non valides
- Menu du lot ...............retourner au menu supérieur

# **Liste des billons**

- 8.1 HET 46×10 A.............numéros de grume/billon, essence, longueur, mesure, qualités
- affichage changeant selon la position dans la liste et l'écartement du compas :
	- o **A** ▼ ................ recul/avancée dans la liste
	- o MENU............... retour au menu de saisie

# **Détail des billons**

- B: 8.1.......................numéros de grume/billon
- E: F-CHE ..................1 er caractère : feuillus ou résineux ...................................3 caractères suivants : code essence
- Q: A ...........................qualité
- $L: 7.5$  ............................longueur
- D/C: 24 .....................diamètre ou circonférence (selon le paramètre du lot)
- V: 0.34 m³...............volume calculé selon la formule du cylindre
- affichage changeant selon la position dans la liste et l'écartement du compas :
	- o ............... billon précédente/suivante
	- o OK .................... sélection de la billon affichée
	- o MENU............... retour au menu de saisie

# **Menus & pages concernant la saisie dans MaxiCube (suite)**

# **Options de saisie**

- num. auto. .................mode de saisie des numéros de grumes
	- ...................................(dans tous les cas, le numéro de billon est automatique)
		- o premier ............. Le numéro est demandé au début de chaque grume.
		- o dernier .............. Le numéro de grume est demandé à la fin du premier billon, .......................... après la mesure.
		- o 000019 ........... Le numéro de chaque grume est attribué automatiquement, .......................... en commençant par ce nombre pour la prochaine
		- .......................... et en incrémentant de 1 à chaque fois.
- début .........................début de la boucle de saisie d'une grume

...................................(dans tous les cas, la saisie d'un nouveau billon sur la même grume ...................................débute à la qualité)

- o essence............ L'essence, la qualité et la longueur sont demandées .......................... à chaque grume.
- o qualité............... L'essence de la grume précédente est réaffectée automatiquement; .......................... la qualité et la longueur sont demandées à chaque grume.
- o longueur ........... L'essence de la grume précédente et la qualité du premier billon .......................... sont réaffectées automatiquement ;
	- .......................... la longueur est demandée à chaque grume.
- o mesure ............. L'essence de la grume précédente, ainsi que la qualité et
- .......................... la longueur du premier billon sont réaffectées automatiquement.
- en croix......................mode de saisie de la mesure
	- ...................................(diamètre ou circonférence selon le paramètre du lot)
		- o oui..................... La mesure est demandée deux fois ;
			- .......................... la valeur retenue est la moyenne des deux.
		- o non.................... La mesure retenue est directement la seule demandée.
- suivant .......................mode de passage à la saisie suivante
	- o auto................... La saisie de la grume suivante commence immédiatement .......................... après la fin de la précédente ;
		- .......................... il n'y a qu'un billon par grume.
		- o attendre ............ Un récapitulatif de la grume est affiché pendant deux secondes ; .......................... puis la saisie de la grume suivante débute automatiquement ; .......................... il n'y a qu'un billon par grume.
		- o valider............... Un récapitulatif de la grume est affiché jusqu'à un clic ; .......................... le choix est proposé de retourner dans la dernière grume .......................... pour la corriger, ou de débuter la saisie de la grume suivante ; .......................... il n'y a qu'un billon par grume.
		- o demander......... Un récapitulatif de la grume est affiché jusqu'à un clic ; .......................... le choix est proposé de retourner dans la dernière grume .......................... pour la corriger, de débuter la saisie de la grume suivante, .......................... ou celle du billon suivant.
- mobile........................utilisation de la fonctionnalité d'échelle mobile
	- o activée .............. L'échelle mobile est activée
		- .......................... (les valeurs dominantes remplacent les valeurs d'échelle fixe .......................... autour de la position courante du compas).
		- o inactive ............. L'échelle mobile est désactivée
		- .......................... (l'affichage reproduit exactement l'échelle fixe).
		- o non dispo.......... L'échelle mobile n'est pas proposée sur ce compas
			- .......................... (même remarque).

# Menus & pages concernant un billon

# **Menu d'un billon : Billon nº242**

- Modifier......................modifier la saisie du billon
- Supprimer..................marquer le billon en cours comme non valide
- Retour........................retourner à la consultation détaillée des billons
- Menu de saisie..........retourner au menu supérieur

# **Modification d'un billon : Billon nº242**

- essence.....................essence du billon en cours, choisir une autre essence
- qualité........................qualité du billon en cours, spécifier une nouvelle qualité
- longueur ....................longueur du billon en cours, spécifier une nouvelle hauteur
- diamètre/circonf. .......mesure du billon en cours, effectuer une nouvelle mesure
- affichage changeant selon l'écartement du compas :
	- o Modifier............. modifier la valeur en face du curseur
	- o Valider .............. enregistrer les modifications apportées

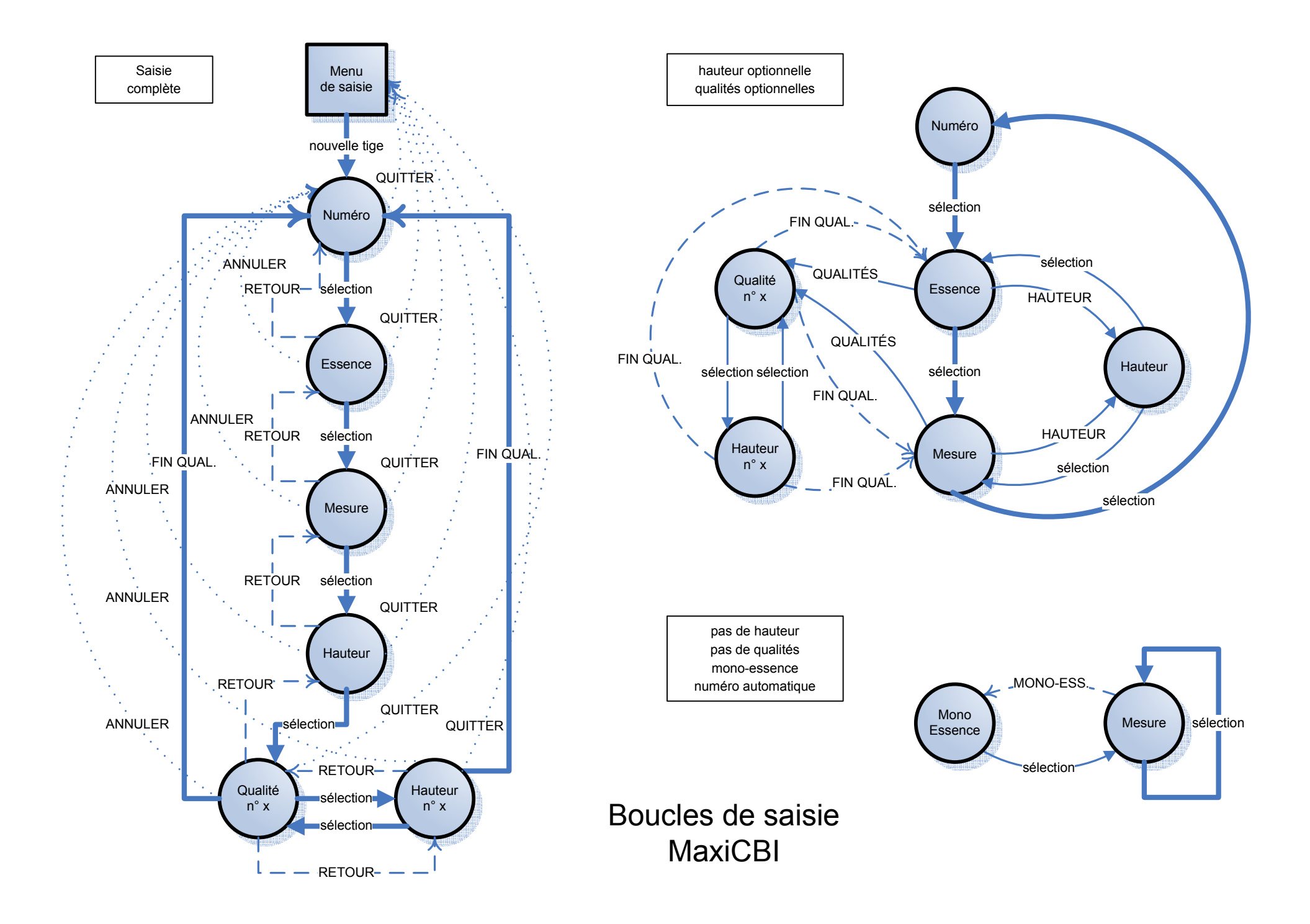

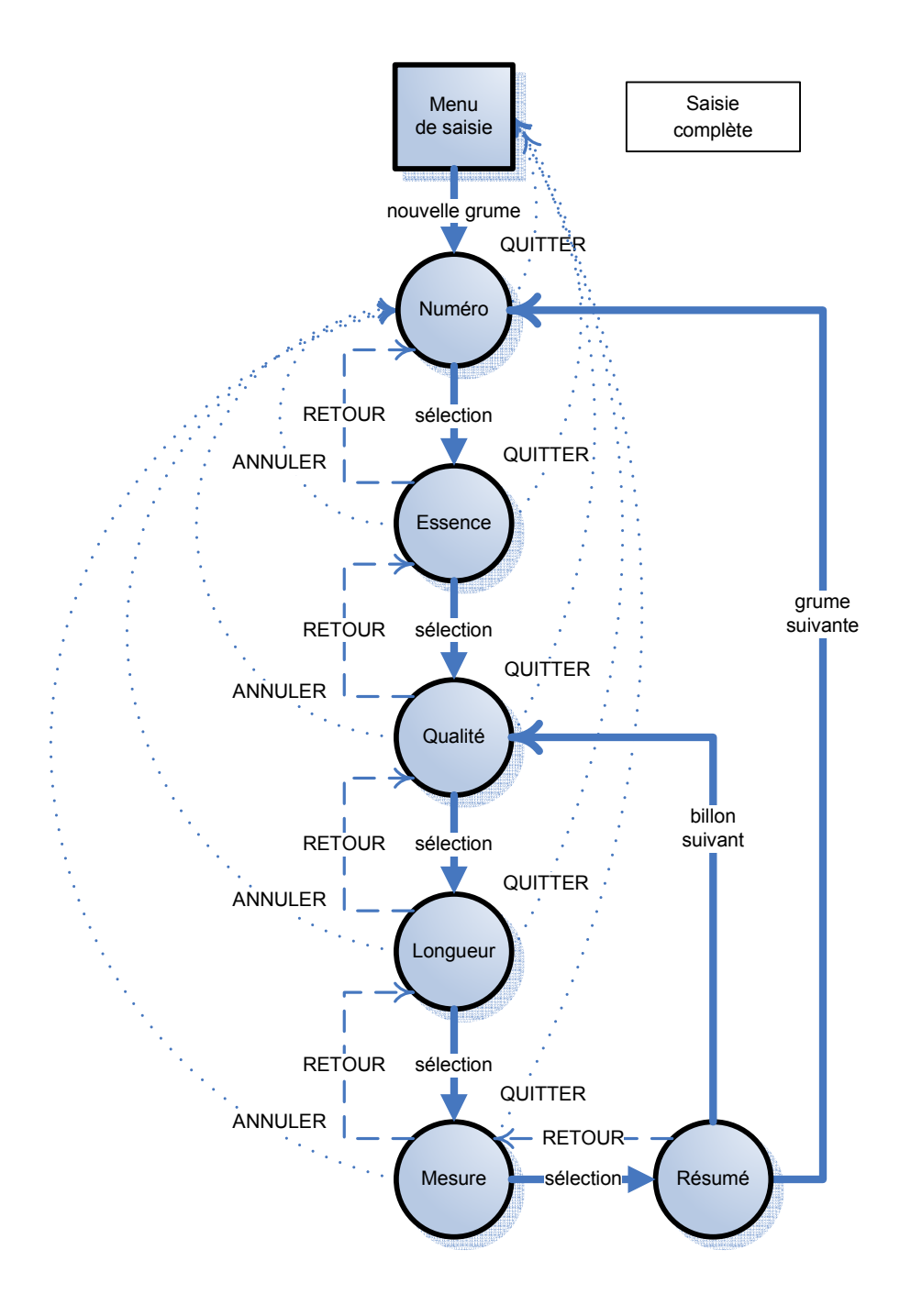

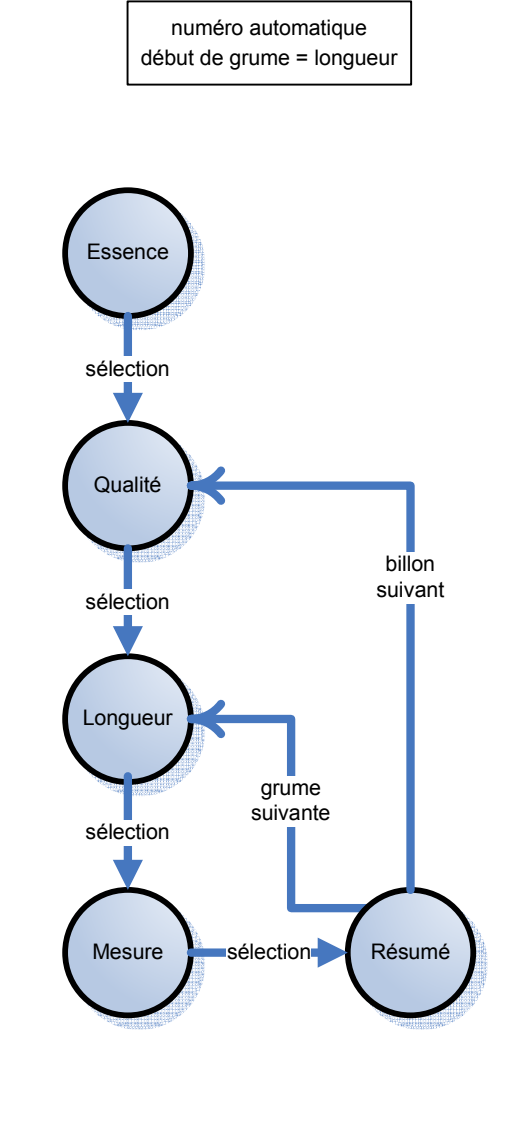

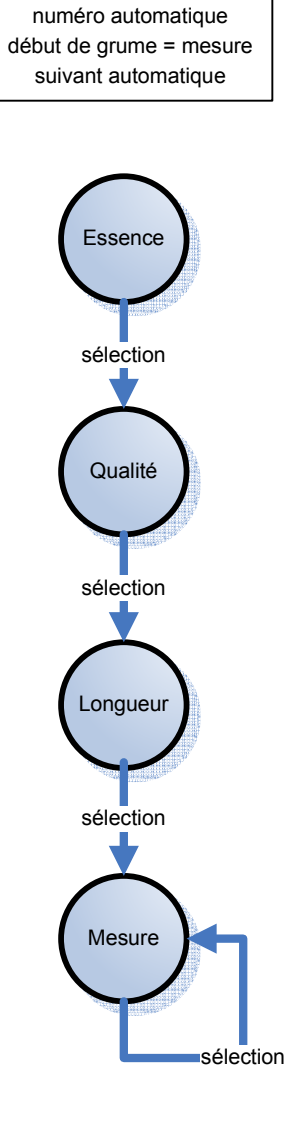

# Boucles de saisie **MaxiCube**

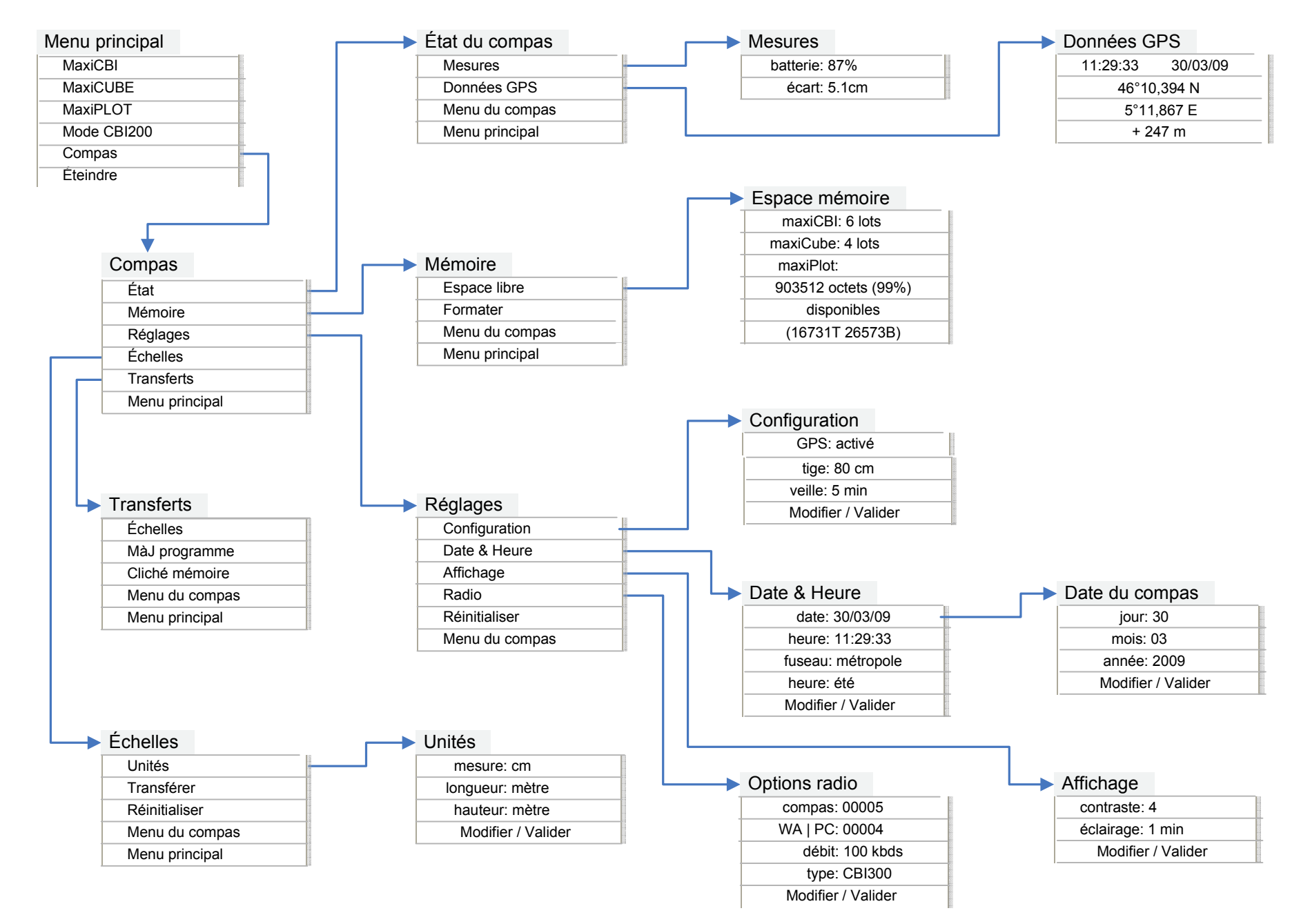

Menus & pages du compas

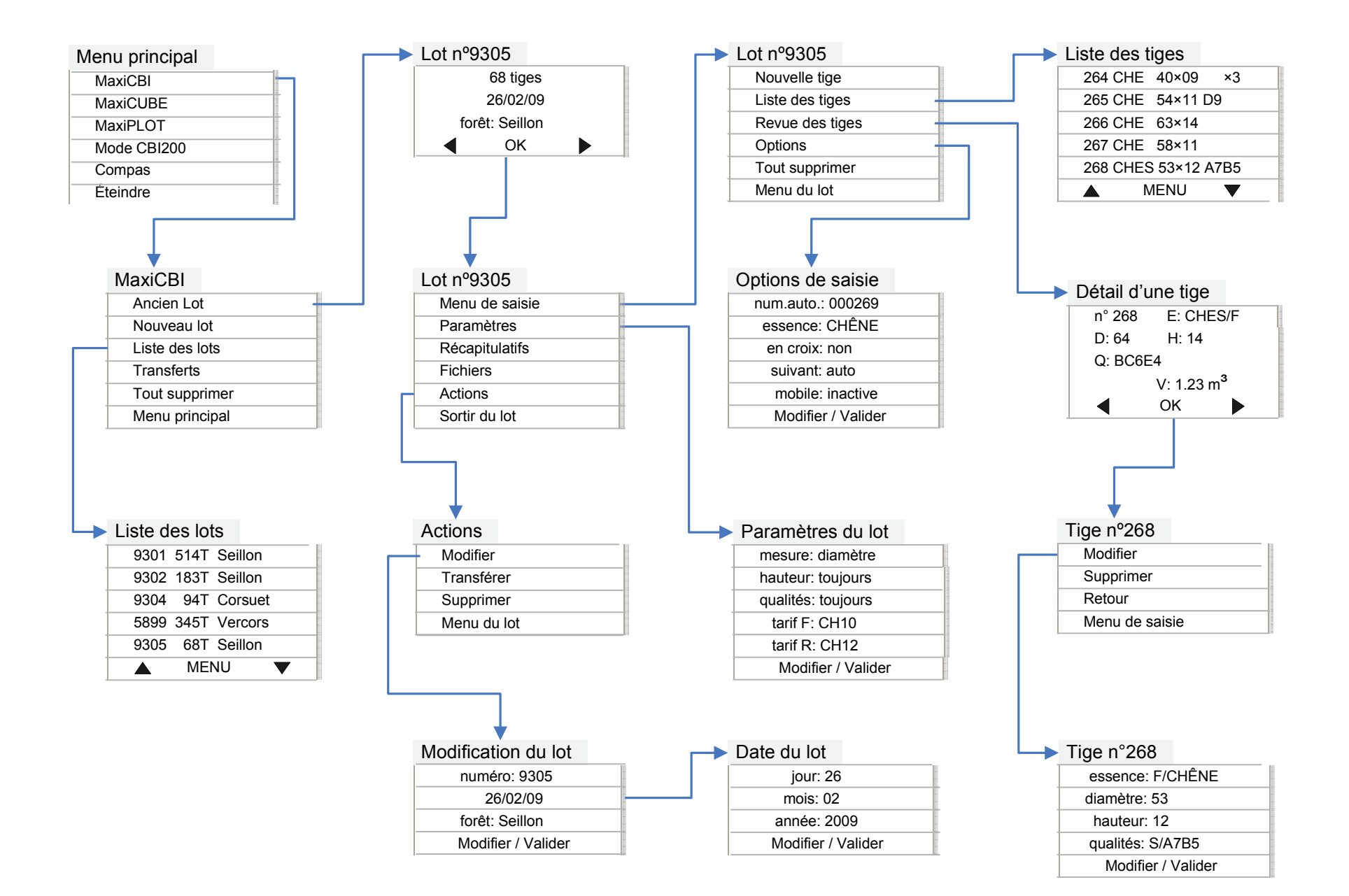

Menus & pages d'un lot **MaxiCBI** 

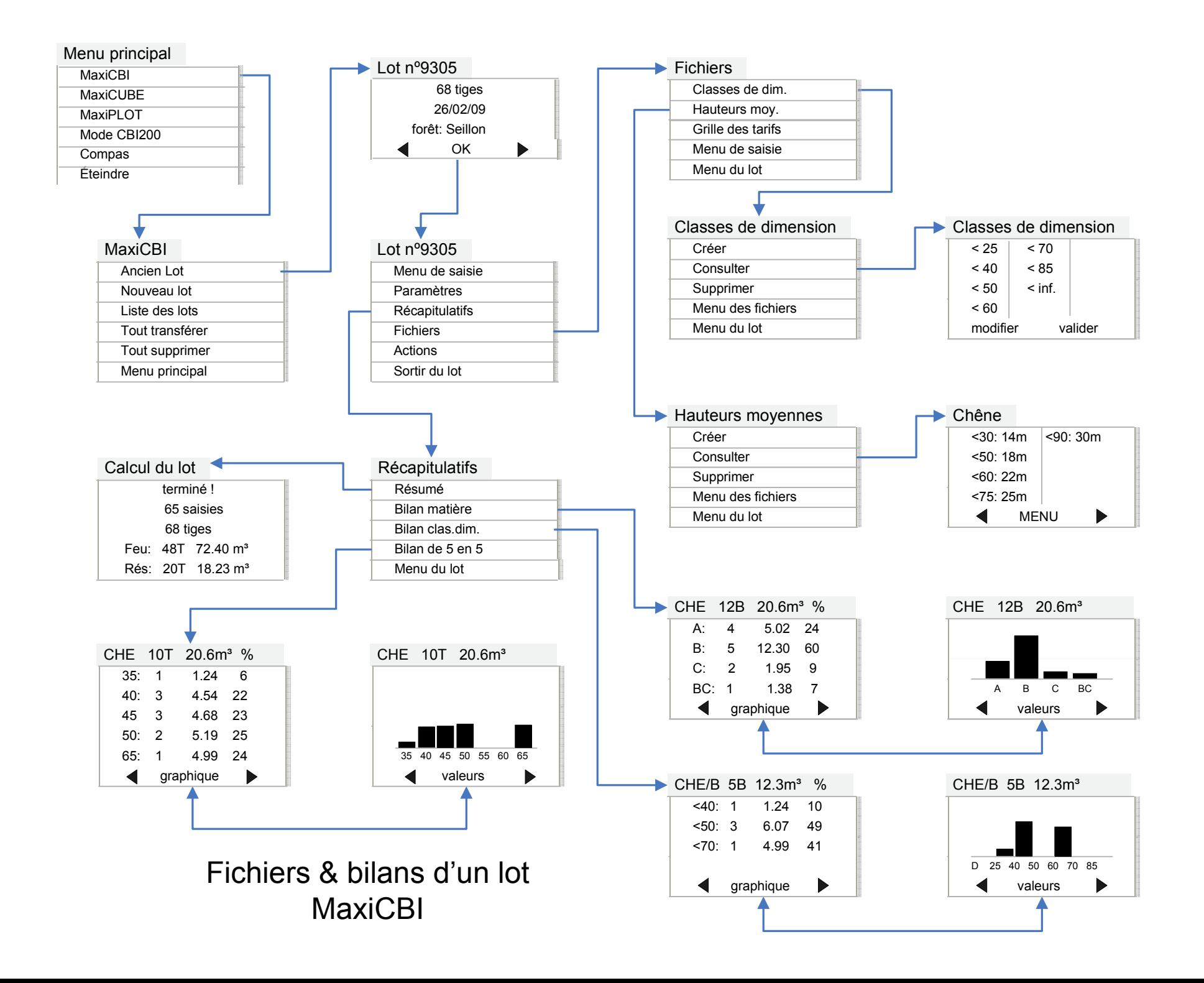

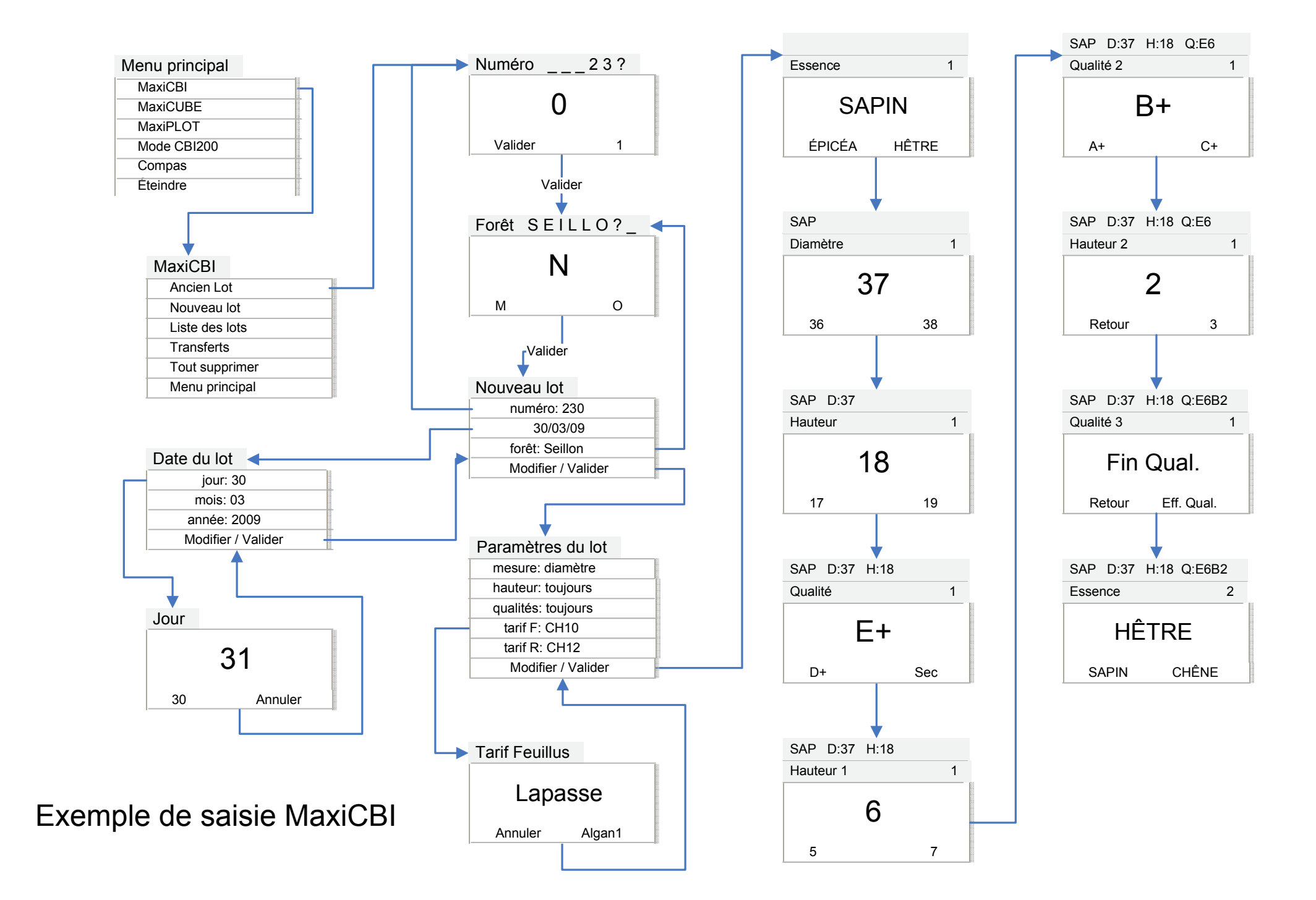

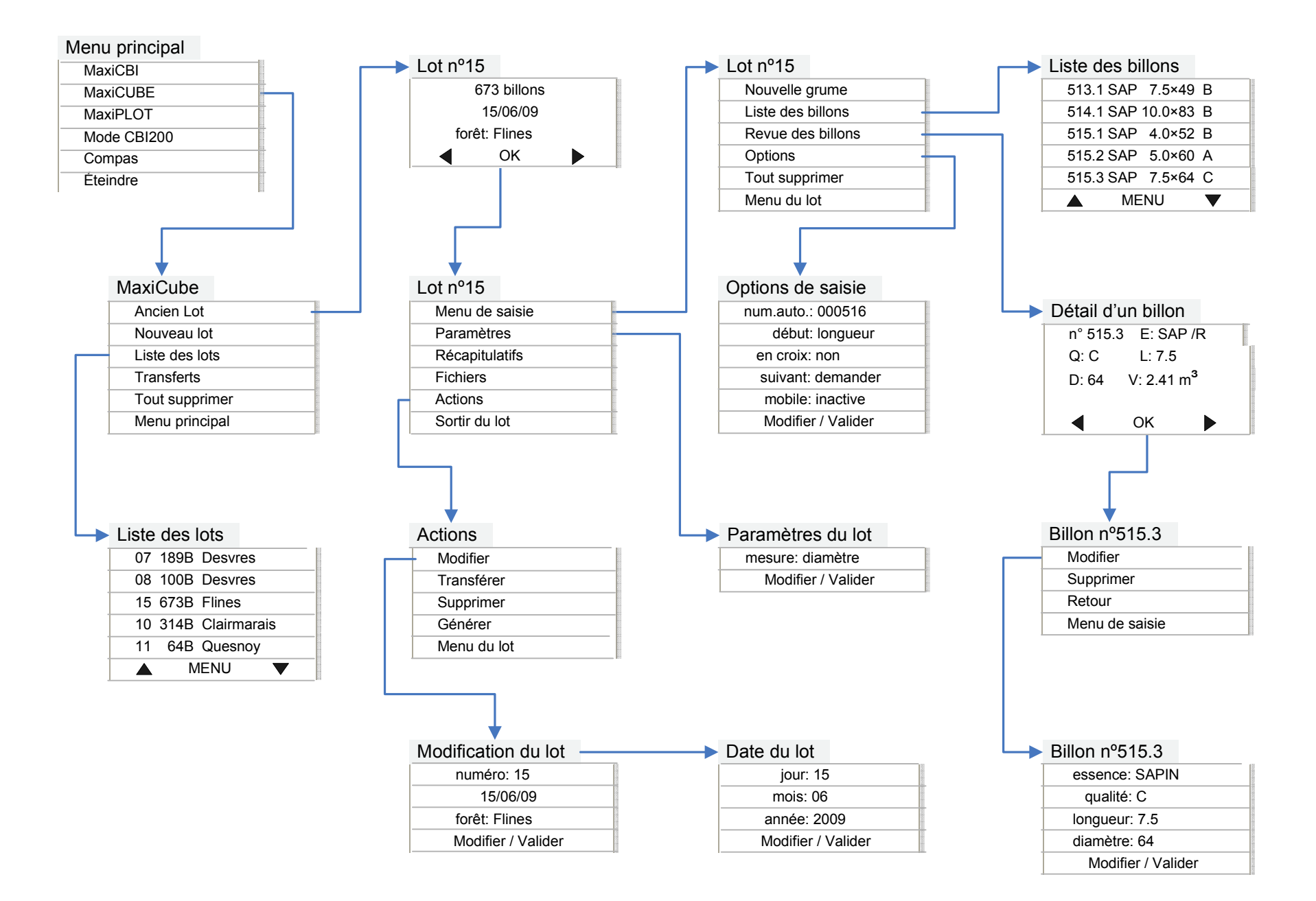

Menus & pages d'un lot MaxiCube